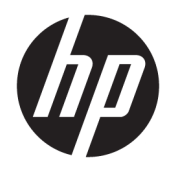

# Hướng dẫn sử dụng

Máy tính tối thiểu HP Thin Client

© Copyright 2018 HP Development Company, L.P.

Windows là thương hiệu đã được đăng ký hoặc thương hiệu của Microsoft Corporation tại Hoa Kỳ và/hoặc các quốc gia khác.

Thông tin trong tài liệu này có thể thay đổi mà không cần phải thông báo trước. Bảo hành chỉ dành cho các sản phẩm và dịch vụ của HP được quy định trong giấy bảo hành cụ thể kèm theo các sản phẩm và dịch vụ đó. Không có điều khoản nào trong tài liệu này được hiểu là thiết lập bảo hành bổ sung. HP sẽ không chịu trách nhiệm pháp lý đối với những lỗi hoặc thiếu sót về mặt kỹ thuật hoặc biên tập có trong tài liệu này.

Ấn bản đầu tiên: Tháng 5 năm 2018

Mã bộ phận tài liệu: L18409-EP1

#### Lưu ý về sản phẩm

Hướng dẫn này mô tả các tính năng phổ biến cho hầu hết các model. Một số tính năng có thể không có sẵn trên máy tính của bạn.

Không phải tất cả các tính năng đều sử dụng được trong mọi phiên bản Windows. Các hệ thống này có thể yêu cầu phần cứng, trình điều khiển, phần mềm hoặc bản cập nhật BIOS được nâng cấp và/hoặc được mua riêng để tận dụng hết các chức năng của Windows. Windows 10 được cập nhật tự động và tính năng này luôn bật. ISP có thể tính phí và có thể có các yêu cầu khác theo thời gian đối với các bản cập nhật. Xem <http://www.microsoft.com>.

Để truy cập hướng dẫn sử dụng mới nhất, truy cập <http://www.hp.com/support>, và làm theo các hướng dẫn để tìm sản phẩm của bạn. Sau đó chọn User Guides (Hướng dẫn Sử dụng).

#### Điều khoản về phần mềm

Bằng việc cài đặt, sao chép, tải xuống hoặc sử dụng theo cách khác bất kỳ sản phẩm phần mềm nào được cài đặt trước trên máy tính này, bạn đồng ý ràng buộc với các điều khoản của Thỏa thuận cấp phép người dùng cuối (EULA) của HP. Nếu ban không chấp nhận các điều khoản cấp phép này, biện pháp khắc phục duy nhất là hoàn trả lại toàn bộ sản phẩm chưa sử dụng (phần cứng và phần mềm) trong vòng 14 ngày để được hoàn tiền đầy đủ tuân theo chính sách hoàn trả của người bán hàng.

Để biết thêm thông tin hoặc yêu cầu hoàn trả đầy đủ tiền máy tính, vui lòng liên hệ với người bán hàng.

## Về hướng dẫn này

- <u>A CẢNH BÁO!</u> Chỉ báo một tình huống nguy hiểm, nếu không tránh, có thể dẫn đến tổn hại cơ thể hoặc thiệt mạng.
- A THẬN TRỌNG: Chỉ báo một tình huống nguy hiểm, nếu không tránh, có thể dẫn đến hư hỏng thiết bị hoặc mất thông tin.
- **QUAN TRỌNG:** Chỉ báo các thông tin được coi là quan trọng nhưng không liên quan đến nguy hiểm (ví dụ, thông báo liên quan đến thiệt hại tài sản). Một thông báo cảnh báo người dùng rằng việc không tuân thủ đúng quy trình theo như quy định có thể dẫn đến mất dữ liệu hoặc hỏng hóc phần cứng hoặc phần mềm. Cũng bao gồm thông tin quan trọng để giải thích một khái niệm hoặc hoàn tất một tác vụ.
- <sub>s</sub> GHI CHÚ: Bao gồm các thông tin bổ sung để nhấn mạnh hoặc bổ sung các điểm quan trong của văn bản chính.
- $\frac{1}{2}$  CHỈ DẦN: Cung cấp các gợi ý hữu ích để hoàn tất một tác vụ.

# Mục lục

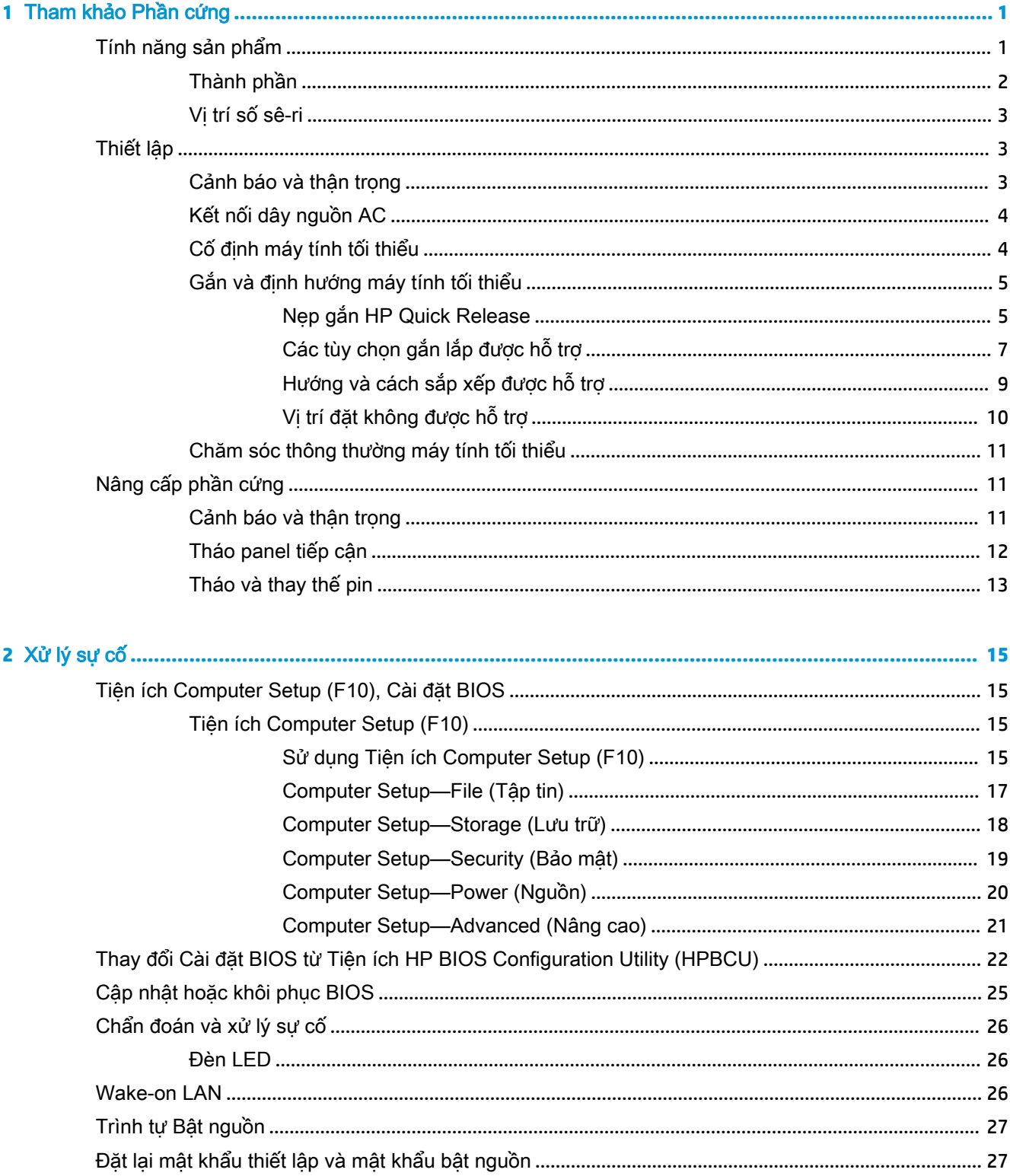

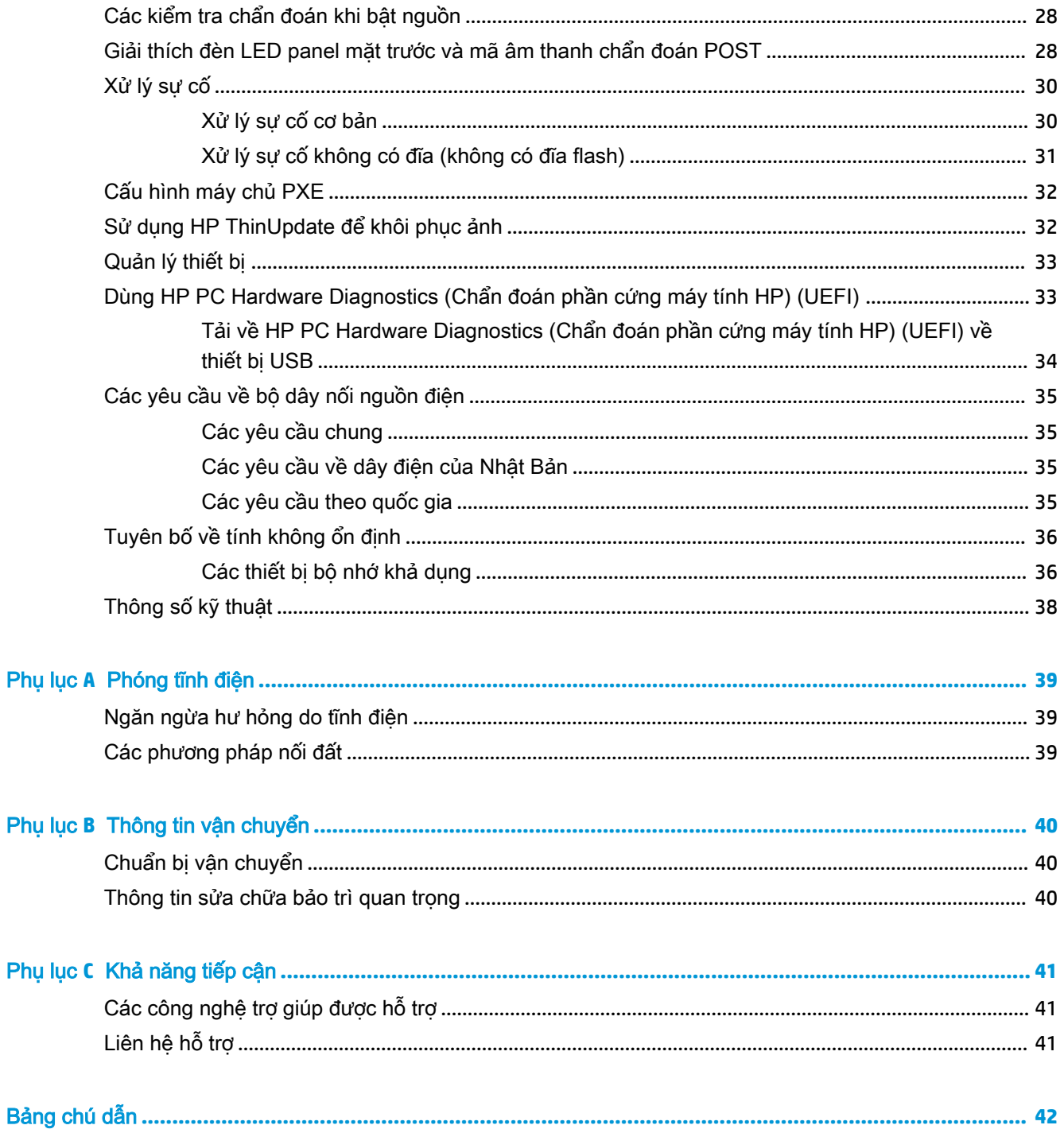

# <span id="page-6-0"></span>**1** Tham khảo Phần cứng

## Tính năng sản phẩm

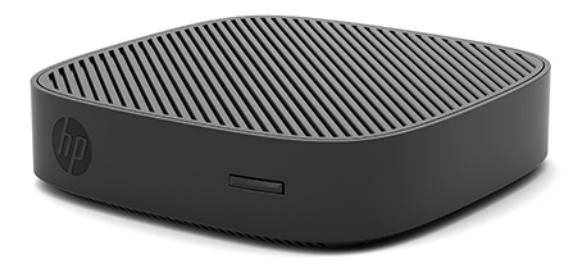

Hướng dẫn này mô tả các tính năng của Máy tính tối thiểu HP t430. Để biết thêm thông tin về phần cứng và phần mềm được cài đặt trên máy tính tối thiểu này, hãy vào [http://www.hp.com/go/](http://www.hp.com/go/quickspecs) [quickspecs](http://www.hp.com/go/quickspecs) và tìm kiếm máy tính tối thiểu này.

Có nhiều lựa chọn cho máy tính tối thiểu của bạn. Để biết thêm thông tin về một số tùy chọn có sẵn, hãy truy cập trang web HP tại <http://www.hp.com> và tìm kiếm máy tính tối thiểu cụ thể của bạn.

## <span id="page-7-0"></span>Thành phần

Để biết thêm thông tin, hãy vào<http://www.hp.com/go/quickspecs>và tìm kiếm máy tính tối thiểu cụ thể của bạn để tìm QuickSpecs.

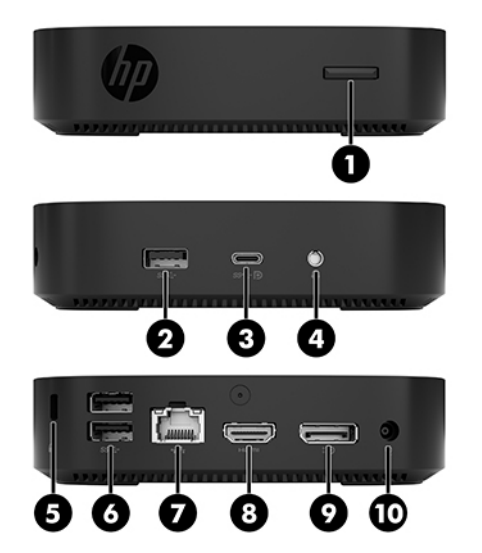

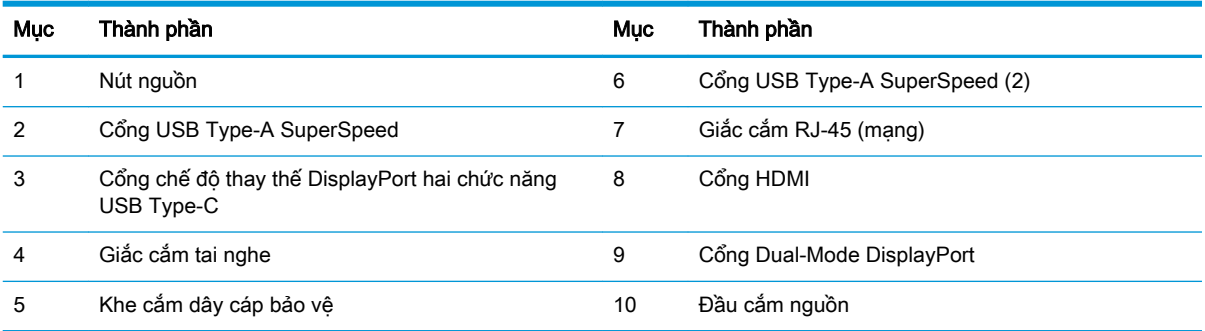

## <span id="page-8-0"></span>Vị trí số sê-ri

Mỗi máy tính tối thiểu bao gồm một số sê-ri duy nhất nằm ở vị trí như thể hiện trong hình minh họa sau. Hãy chuẩn bị sẵn con số này khi liên hệ với bộ phận hỗ trợ khách hàng HP để được hỗ trợ.

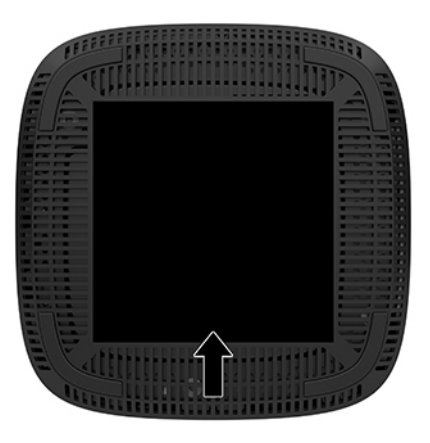

## Thiết lập

## Cảnh báo và thân trong

Trước khi thực hiện nâng cấp, đảm bảo đã đọc cẩn thận tất cả các hướng dẫn, cảnh báo và thận trong áp dụng trong hướng dẫn này.

**△ CẢNH BÁO!** Để giảm nguy cơ bị thương tích cá nhân hoặc hư hỏng thiết bị do điện giật, các bề mặt nóng hoặc lửa:

Lắp đặt máy tính tối thiểu ở những nơi hầu như không có mặt trẻ em.

Ngắt đấu nối dây nguồn AC khỏi ổ cắm điện AC và để các thành phần hệ thống bên trong nguội lại trước khi cham vào chúng.

Không cắm các đầu nối dây cáp viễn thông hoặc dây cáp điện thoại vào hốc cắm card giao diện mang (NIC).

Không vô hiệu hóa chân nối đất của dây điện AC. Phích cắm nối đất là một tính năng an toàn quan trọng.

Cắm dây điện AC vào ổ cắm AC có chân nối đất (tiếp đất) luôn có thể tiếp cận dễ dàng.

A CẢNH BÁO! Để giảm nguy cơ bị thương tích nghiêm trọng, hãy đọc Hướng dẫn An toàn và Tiện nghi kèm theo hướng dẫn sử dụng của bạn. Tài liệu này mô tả việc bố trí trạm làm việc đúng cách và các thói quen về tư thế, sức khỏe và làm việc thích hợp cho người dùng máy tính. Hướng dẫn An toàn và Tiên nghi cũng cung cấp các thông tin quan trong về an toàn điện và cơ. Hướng dẫn An toàn & Tiện nghi có trên Web tại địa chỉ<http://www.hp.com/ergo>.

A CẢNH BÁO! Các bộ phận có tích điện bên trong.

Ngắt nguồn điện ra khỏi thiết bị trước khi tháo vỏ ngoài.

Lắp lại và cố định vỏ ngoài trước khi cấp điện lại cho thiết bị.

<span id="page-9-0"></span>A THÂN TRONG: Tĩnh điện có thể làm hỏng các thành phần điện của máy tính tối thiểu hoặc thiết bị tùy chọn. Trước khi bắt đầu các quy trình sau, hãy đảm bảo rằng bạn đã xả tĩnh điện bằng cách chạm nhẹ vào vật kim loại có tiếp đất. Xem [Ngăn ngừa hư hỏng do tĩnh điện thuộc trang 39](#page-44-0) để biết thêm thông tin.

Khi máy tính tối thiểu được cắm vào nguồn điện AC, điện áp luôn được cấp cho bo mạch hệ thống. Để tránh hư hỏng các linh kiện bên trong, bạn phải ngắt kết nối dây nguồn AC khỏi nguồn điện trước khi mở máy tính tối thiểu.

GHI CHÚ: Hiện tại HP có sẵn loại nẹp gắn Quick Release tùy chọn để gắn máy tính tối thiểu vào tường, lên bàn làm việc hoặc tay cần xoay. Khi sử dụng nẹp gắn này, hãy lắp đặt máy tính tối thiểu với các cổng I/O hướng xuống mặt đất.

### Kết nối dây nguồn AC

- **1**. Kết nối dây nguồn vào bộ đổi nguồn (1).
- **2**. Kết nối dây nguồn vào ổ cắm điện AC (2).
- **3**. Kết nối bộ đổi nguồn vào máy tính tối thiểu (3).

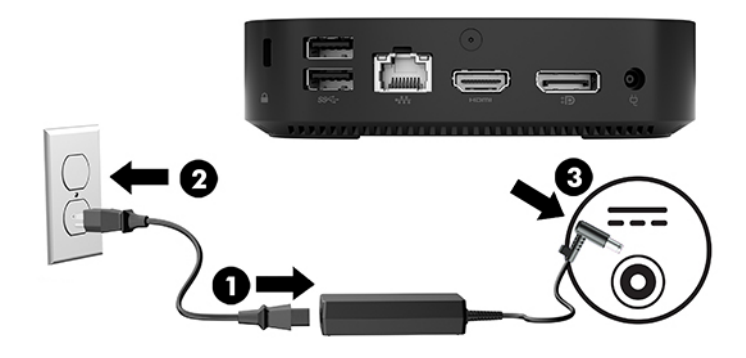

## Cố định máy tính tối thiểu

Máy tính tối thiểu được thiết kế để chấp nhận dùng dây cáp bảo vệ. Cáp bảo vệ này sẽ ngăn chặn việc tháo rời trái phép máy tính tối thiểu cũng như ngăn ngừa tiếp cận vào ngăn an toàn. Để đặt hàng tùy chon này, hãy vào trang web HP tại <http://www.hp.com> và tìm kiếm máy tính tối thiểu cụ thể của bạn.

- **1**. Xác định khe cắm cáp bảo vệ trên panel mặt sau.
- **2**. Lắp khóa cáp bảo vệ vào khe cắm, và sau đó sử dụng chìa khóa để khóa lại.

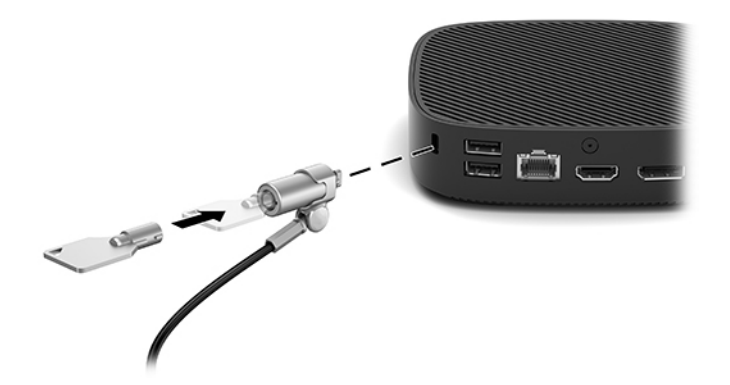

<span id="page-10-0"></span> $\mathbb{F}$  GHI CHÚ: Dây cáp bảo vệ được thiết kế với chức năng làm công cụ ngăn chăn nhưng không thể bảo vệ máy tính khỏi bị thất lạc hoặc bị đánh cắp.

## Gắn và định hướng máy tính tối thiểu

#### Nẹp gắn HP Quick Release

Hiện tại HP có sẵn loại nẹp gắn Quick Release tùy chọn để gắn máy tính tối thiểu vào tường, lên bàn làm việc hoặc tay cần xoay. Khi sử dụng nẹp gắn này, hãy lắp đặt máy tính tối thiểu với các cổng I/O hướng xuống mặt đất.

Dụng cụ này có bốn điểm gắn có thể tiếp cận bằng cách tháo các chân cao su ở dưới đáy. Các điểm gắn này tuân thủ tiêu chuẩn VESA (Hiệp hội Tiêu chuẩn Điện tử Video), theo đó cung cấp giao diện gắn kết tiêu chuẩn của ngành cho các Màn hình phẳng (FD), ví dụ như màn hình panel phẳng, màn hình hiển thị phẳng và TV màn hình phẳng. Nẹp gắn HP Quick Release sẽ kết nối với các điểm gắn theo chuẩn VESA này, cho phép bạn gắn máy tính tối thiểu theo nhiều hướng khác nhau.

 $\mathbb{B}^*$  GHI CHÚ: Khi gắn vào một máy tính tối thiểu, hãy dùng các vít 10 mm đi kèm với nẹp gắn HP Quick Release.

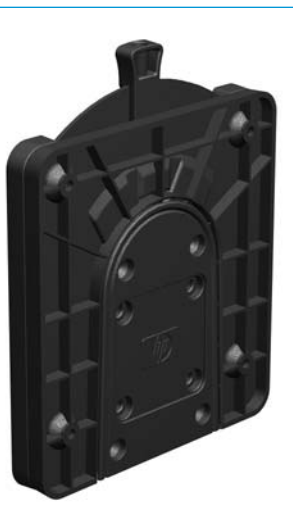

Để sử dụng nẹp gắn HP Quick Release:

- **1**. Để máy tính tối thiểu nằm úp xuống.
- **2**. Tháo bốn chân cao su ra khỏi các lỗ ở đáy máy tính tối thiểu.

**3**. Đặt nẹp gắn HP Quick Release ở dưới cùng của máy tính tối thiểu với đầu hở ở mép sau. Sử dụng bốn con vít 10 mm đi kèm bộ dụng cụ lắp để gắn nẹp gắn HP Quick Release, như thể hiện trong minh họa sau.

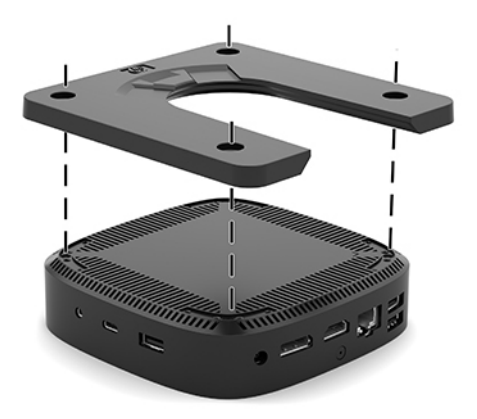

**4**. Sử dụng bốn con vít đi kèm bộ dụng cụ lắp, gắn mặt kia của nẹp gắn HP Quick Release vào thiết bị mà bạn sẽ gắn máy tính tối thiểu vào. Đảm bảo rằng chốt nhả chỉ lên phía trên.

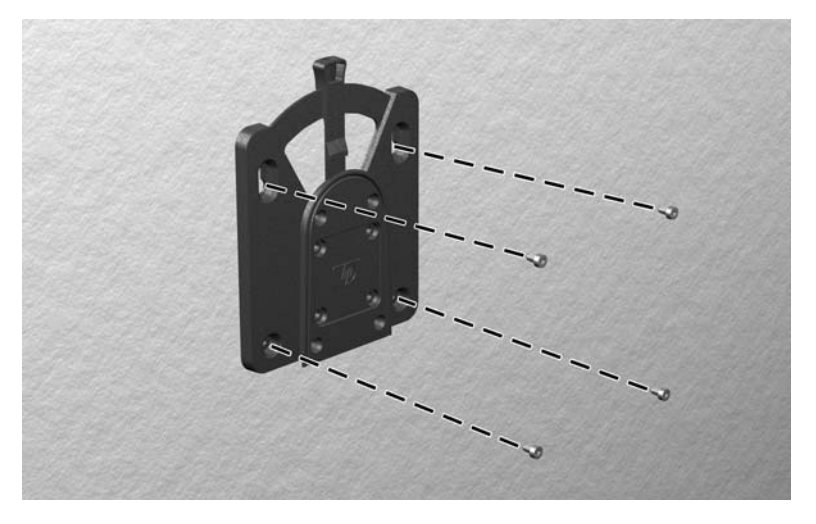

<span id="page-12-0"></span>**5**. Trượt mặt thiết bị lắp đã gắn vào máy tính tối thiểu (1) lên mặt kia của thiết bị lắp (2) trên thiết bị mà bạn muốn gắn máy tính tối thiểu lên đó. Một tiếng 'click' phát ra sẽ cho biết là chỗ đấu nối chắc chắn an toàn.

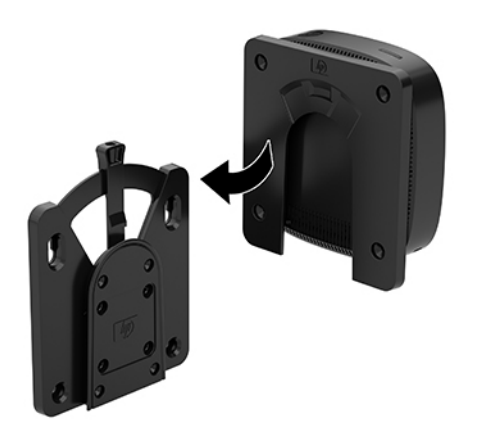

- **A THẬN TRỌNG:** Để đảm bảo nẹp gắn HP Quick Release hoạt động bình thường và chỗ đấu nối của tất cả các thành phần đều chắc chắn, hãy đảm bảo cả chốt nhả ở một mặt của thiết bị lắp và lỗ hở tròn ở mặt kia đều hướng lên trên.
- GHI CHÚ: Khi được gắn, nẹp gắn HP Quick Release sẽ tự động khóa vào vị trí. Bạn chỉ cần trượt chốt sang một bên để tháo máy tính tối thiểu ra.

### Các tùy chọn gắn lắp được hỗ trợ

Các hình minh họa sau thể hiện một số tùy chọn gắn lắp được hỗ trợ cho nẹp gắn.

● Ở mặt sau màn hình:

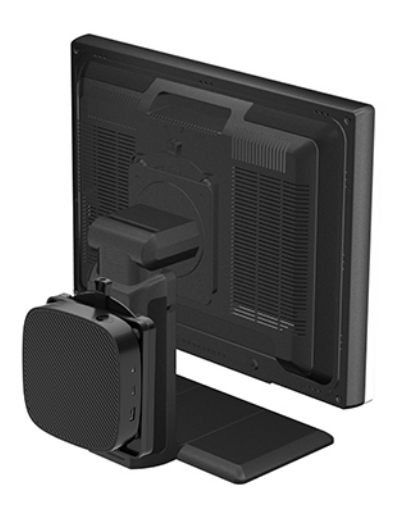

#### ● Trên tường:

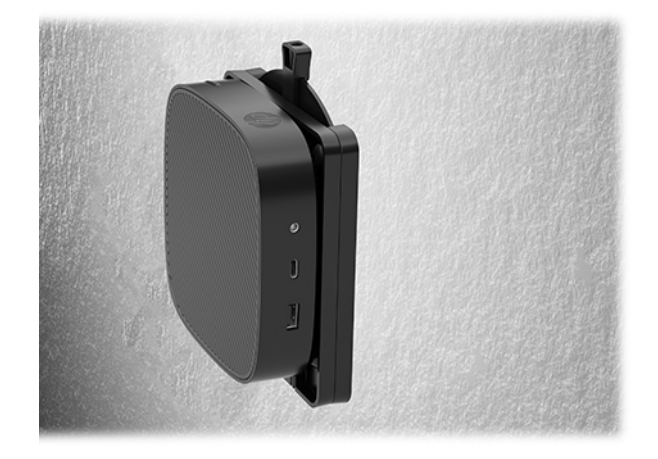

● Dưới bàn làm việc:

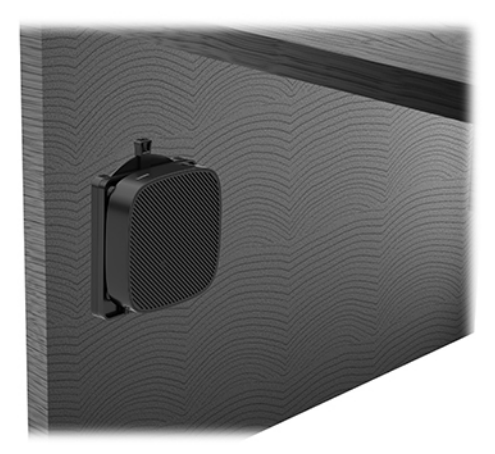

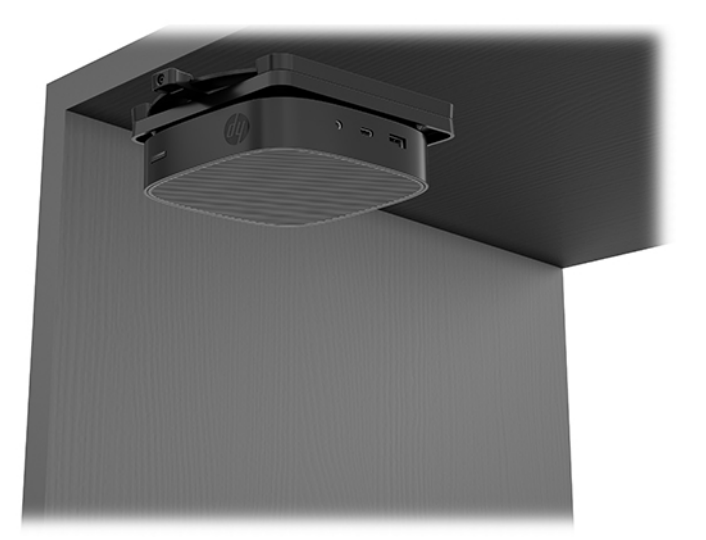

## <span id="page-14-0"></span>Hướng và cách sắp xếp được hỗ trợ

- THẬN TRỌNG: Bạn phải tuân theo hướng được HP hỗ trợ để đảm bảo máy tính tối thiểu của bạn hoạt động bình thường.
	- HP hỗ trợ lắp đặt theo phương ngang cho máy tính tối thiểu:

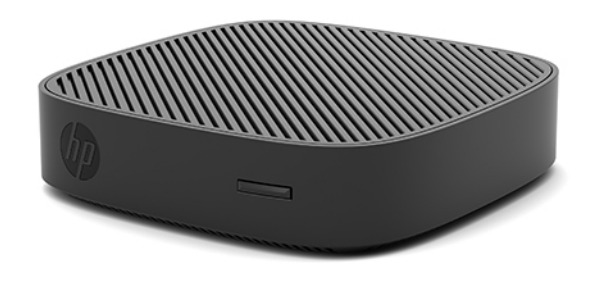

● Máy tính tối thiểu có thể được đặt dưới chân đế màn hình với khoảng trống tối thiểu là 2,54 cm (1 inch) và 7,5 cm (3 inch) cho bên hông để luồn dây cáp:

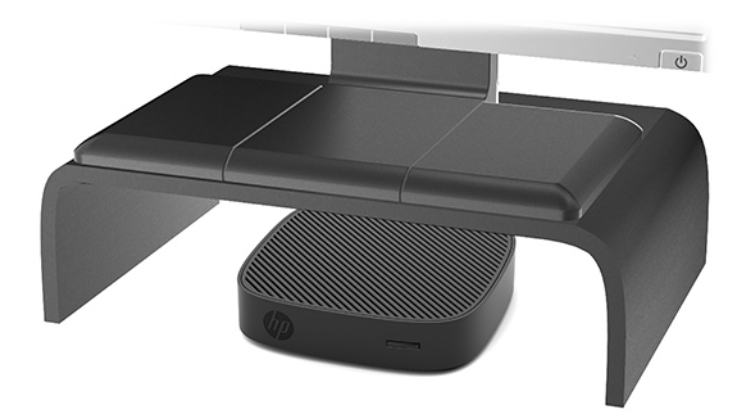

### <span id="page-15-0"></span>Vị trí đặt không được hỗ trợ

HP không hỗ trợ các vị trí đặt sau đây cho máy tính tối thiểu:

A THẬN TRỌNG: Đặt máy tính tối thiểu ở vị trí không được hỗ trợ có thể dẫn đến lỗi vận hành và/ hoặc hư hỏng cho thiết bị.

Máy tính tối thiểu đòi hỏi phải thông gió thích hợp để duy trì nhiệt độ vận hành. Không chặn các lỗ thông hơi.

Lắp đặt máy tính tối thiểu với các cổng I/O hướng xuống mặt đất.

Không đặt máy tính tối thiểu trong ngăn kéo hoặc các khung vỏ bọc kín khác. Không đặt màn hình hoặc các đồ vật khác lên đỉnh máy tính tối thiểu. Không gắn máy tính tối thiểu ở giữa bức tường và màn hình. Máy tính tối thiểu đòi hỏi phải thông gió thích hợp để duy trì nhiệt độ vận hành.

Trong ngăn kéo bàn làm việc:

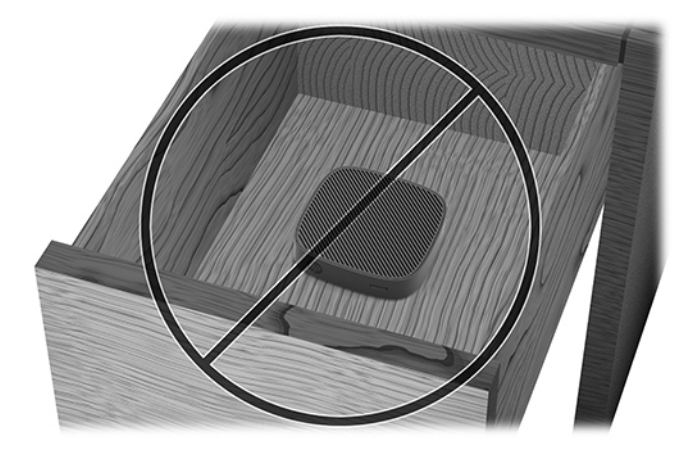

Với màn hình đặt lên máy tính tối thiểu:

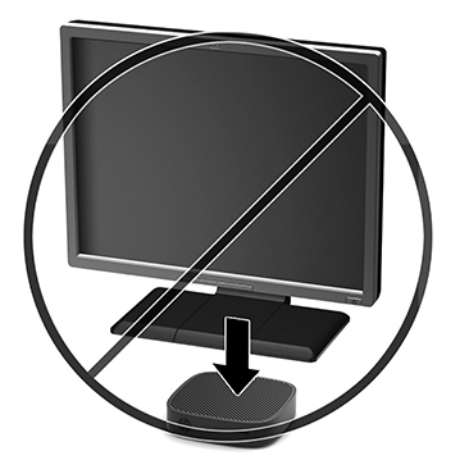

## <span id="page-16-0"></span>Chăm sóc thông thường máy tính tối thiểu

Sử dụng các thông tin sau để chăm sóc đúng cách cho máy tính tối thiểu của bạn:

- Tuyệt đối không vận hành máy tính tối thiểu khi tháo panel bên ngoài.
- Giữ cho máy tính tối thiểu không bị ẩm quá mức, tránh ánh nắng mặt trời trực tiếp cũng như môi trường quá nóng hay quá lạnh. Để biết thông tin về phạm vi nhiệt độ và độ ẩm được khuyến cáo cho máy tính tối thiểu, hãy truy cập <http://www.hp.com/go/quickspecs>.
- Để các chất lỏng tránh xa máy tính tối thiểu và bàn phím.
- Tắt máy tính tối thiểu và lau bên ngoài bằng vải mềm, ẩm nếu cần. Sử dụng các sản phẩm làm sạch có thể làm đổi màu hoặc hỏng lớp hoàn thiên bên ngoài.

## Nâng cấp phần cứng

### Cảnh báo và thân trong

Trước khi thực hiện nâng cấp, đảm bảo đã đọc cẩn thận tất cả các hướng dẫn, cảnh báo và thận trong áp dụng trong hướng dẫn này.

 $\triangle$  CẢNH BÁO! Để giảm nguy cơ bị thương tích cá nhân hoặc hư hỏng thiết bị do điện giật, các bề mặt nóng hoặc lửa:

Ngắt nguồn điện ra khỏi thiết bị trước khi tháo vỏ ngoài. Bên trong máy có các linh kiện được cấp điện và có thể xê dịch.

Để các linh kiện bên trong hệ thống nguội lại trước khi chạm vào.

Lắp lại và cố định vỏ ngoài trước khi cấp điện lại cho thiết bị.

Không cắm các đầu nối dây cáp viễn thông hoặc dây cáp điện thoại vào hốc cắm card giao diện mang (NIC).

Không vô hiệu hóa chân nối đất của dây điện AC. Phích cắm nối đất là một tính năng an toàn quan trong.

Cắm dây điện AC vào ổ cắm AC có chân nối đất (tiếp đất) luôn có thể tiếp cận dễ dàng.

- A CÁNH BÁO! Để giảm nguy cơ bị thương tích nghiêm trọng, hãy đọc Hướng dẫn An toàn và Tiện nghi kèm theo hướng dẫn sử dung của bạn. Tài liệu này mô tả việc bố trí trạm làm việc đúng cách và các thói quen về tư thế, sức khỏe và làm việc thích hợp cho người dùng máy tính. Hướng dẫn An toàn và Tiện nghi cũng cung cấp các thông tin quan trọng về an toàn điện và cơ. Hướng dẫn An toàn & Tiện nghi có trên Web tại địa chỉ<http://www.hp.com/ergo>.
- A THẬN TRỌNG: Tĩnh điện có thể làm hỏng các thành phần điên của máy tính tối thiểu hoặc thiết bi tùy chon. Trước khi bắt đầu các quy trình sau, hãy đảm bảo rằng ban đã xả tĩnh điện bằng cách chạm nhẹ vào vật kim loại có tiếp đất. Xem [Ngăn ngừa hư hỏng do tĩnh điện thuộc trang 39](#page-44-0) để biết thêm thông tin.

Khi máy tính tối thiểu được cắm vào nguồn điện AC, điện áp luôn được cấp cho bo mạch hệ thống. Để tránh hư hỏng các linh kiện bên trong, bạn phải ngắt kết nối dây điện khỏi nguồn điện trước khi mở máy tính tối thiểu.

## <span id="page-17-0"></span>Tháo panel tiếp cận

A CẢNH BÁO! Để giảm nguy cơ bị thương tích cá nhân hoặc hư hỏng thiết bị do điện giật, các bề mặt nóng, hoặc cháy, LUÔN vận hành máy tính tối thiểu với panel tiếp cận ở đúng vị trí. Ngoài việc nâng cao độ an toàn, panel tiếp cận có thể cung cấp các hướng dẫn quan trọng và thông tin nhận dạng mà có thể bị mất nếu không sử dụng panel tiếp cận. KHÔNG sử dụng bất kỳ panel tiếp cận nào ngoại trừ cái do HP cung cấp cho máy tính tối thiểu này.

Trước khi tháo panel tiếp cận, hãy đảm bảo rằng máy tính tối thiểu đã tắt và dây nguồn AC được ngắt khỏi ổ cắm AC.

Để tháo panel tiếp cận:

- **1**. Tháo/gỡ bất cứ thiết bị an ninh nào cấm mở máy tính tối thiểu.
- **2**. Gỡ tất cả các phương tiện di động, ví dụ như ổ đĩa flash USB, ra khỏi máy tính tối thiểu.
- **3**. Tắt máy tính tối thiểu đúng cách thông qua hệ điều hành, và sau đó tắt bất cứ thiết bị bên ngoài nào.
- **4**. Ngắt kết nối dây nguồn AC khỏi ổ cắm điện AC và ngắt kết nối bất kỳ thiết bị bên ngoài nào.
- **A THÂN TRONG:** Bất kể trang thái bật nguồn, điện áp luôn có trên bo mạch hệ thống miễn là hệ thống được cắm vào ổ cắm điện AC đang hoạt động. Bạn phải ngắt kết nối dây nguồn AC để tránh làm hỏng các linh kiện bên trong của máy tính tối thiểu.
- **5**. Đặt thiết bị nằm phẳng trên một bề mặt ổn định với phần đỉnh quay lên và mặt sau đối diện với bạn.
- **6**. Sử dụng tuốc-nơ-vít Torx để tháo con vít Torx ở panel mặt sau (1).
- $\mathbb{R}^n$  GHI CHÚ: Đảm bảo cất giữ con vít này để gắn lại vào panel tiếp cân.
- **7**. Đưa tuốc-nơ-vít vào lỗ hở của khe cắm dây cáp bảo vệ và cẩn thận đẩy để nâng phần góc của panel tiếp cận lên (2).

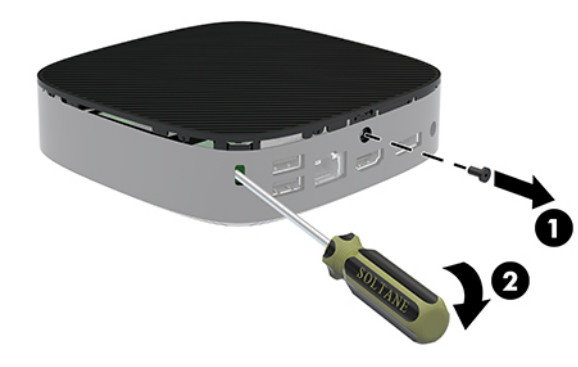

GHI CHÚ: Đảm bảo cất giữ con vít này để gắn lại panel tiếp cận.

<span id="page-18-0"></span>**8**. Nhấc bên phải của panel tiếp cận lên và cẩn thận xoay panel ra khỏi máy tính tối thiểu (3).

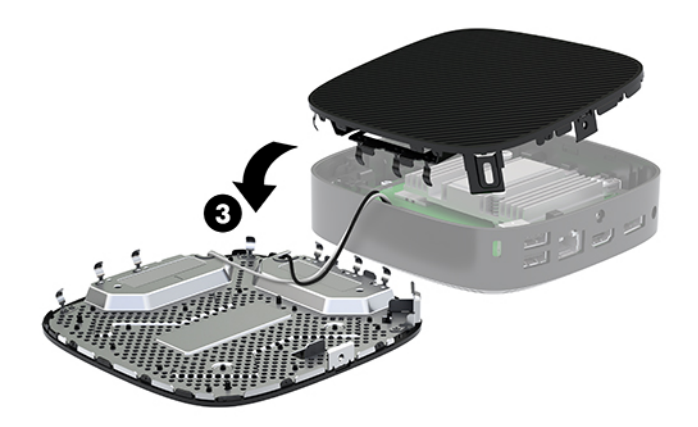

**A THẬN TRỌNG:** Nếu model này bao gồm bộ điều hợp Wi-Fi, hãy cẩn thận tránh làm hỏng ăngten gắn trong.

### Tháo và thay thế pin

△ CẢNH BÁO! Trước khi tháo panel tiếp cận, hãy đảm bảo rằng máy tính tối thiểu đã tắt và dây nguồn AC được ngắt khỏi ổ cắm AC.

Để tháo và thay thế pin:

- **1**. Tháo panel tiếp cận của máy tính tối thiểu. Xem [Tháo panel tiếp cận thuộc trang 12](#page-17-0).
	- △ CẢNH BÁO! Để giảm nguy cơ thương tích cá nhân bởi các bề mặt nóng, hãy để các bộ phận trong hệ thống nguội lại trước khi chạm vào chúng.
- **2**. Xác định vị trí pin trên bo mạch hệ thống.

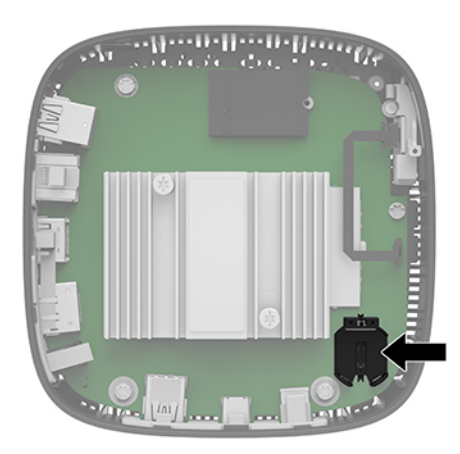

**3**. Để tháo pin ra khỏi hốc chứa pin, hãy bóp miếng kẹp kim loại (1) nhô ra bên trên một cạnh của pin.

<span id="page-19-0"></span>**4**. Để lắp pin mới vào, hãy trượt một cạnh của pin thay thế xuống dưới mép hốc chứa (2) với mặt điện cực dương hướng lên. Nhấn cạnh kia xuống cho đến khi miếng kẹp bắt khớp lên cạnh kia của pin.

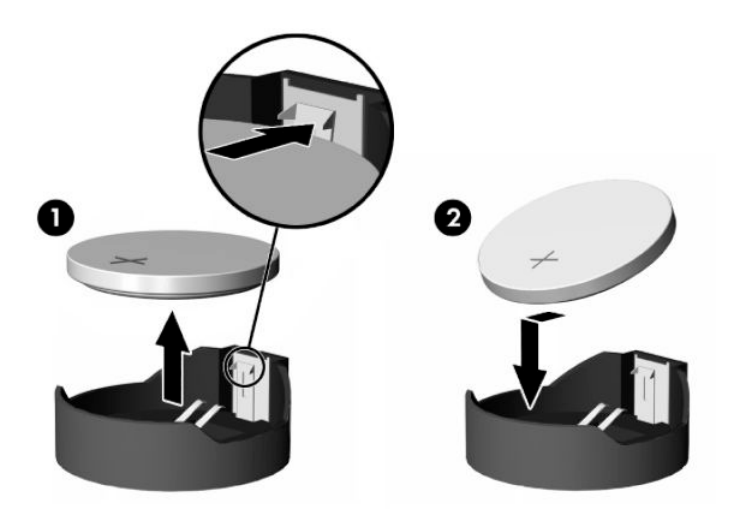

**5**. Lắp lại panel tiếp cận.

GHI CHÚ: Đảm bảo đã cố định chắc panel tiếp cận bằng con vít Torx.

HP khuyến khích khách hàng tái chế phần cứng điện tử đã qua sử dụng, hộp mực in chính hãng của HP và pin có thể sạc lại. Để biết thêm thông tin về các chương trình tái chế, hãy truy cập <http://www.hp.com> và tìm kiếm từ "recycle".

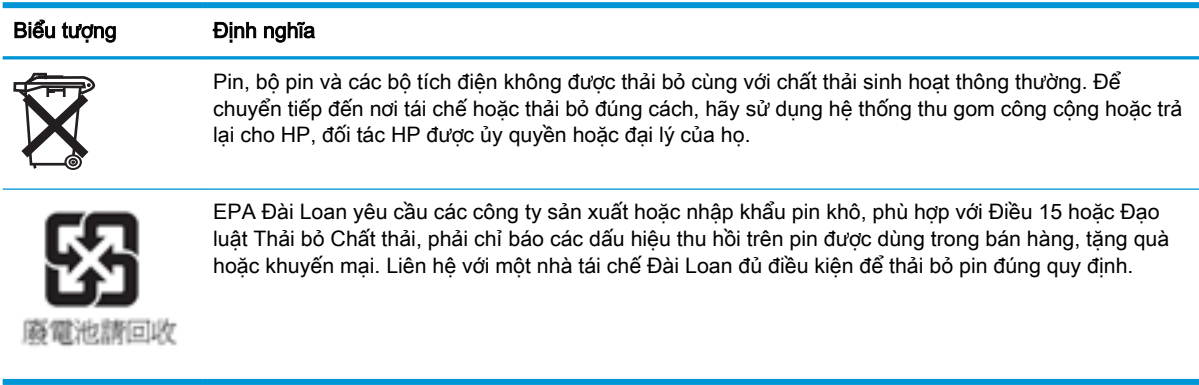

# <span id="page-20-0"></span>**2** Xử lý sự cố

## Tiện ích Computer Setup (F10), Cài đặt BIOS

### Tiện ích Computer Setup (F10)

Sử dụng Tiện ích Computer Setup (F10) để thực hiện các mục sau:

- Thay đổi các cài đặt mặc định khi xuất xưởng.
- **•** Cài ngày giờ hệ thống.
- Cài đặt, xem, thay đổi, hoặc xác minh cấu hình hệ thống, bao gồm các cài đặt cho bộ xử lý, đồ họa, bộ nhớ, âm thanh, lưu trữ, giao tiếp và các thiết bị đầu vào.
- Sửa đổi thứ tư khởi đông của các thiết bị khởi đông được như ổ đĩa thể rắn hoặc thiết bị media flash USB.
- Chon POST Messages Enabled hoặc Disabled (Bật hoặc Tắt Thông báo POST) để thay đổi trạng thái hiển thị của các thông báo Tự kiểm tra khi bật nguồn (POST). POST Messages Disabled (Tắt Thông báo POST) sẽ vô hiệu hóa hầu hết các thông báo POST, ví dụ như số đếm bộ nhớ, tên sản phẩm và các thông báo không phải lỗi khác dạng văn bản. Nếu xảy ra lỗi POST, lỗi đó sẽ được hiển thị bất kể chế độ đã chọn. Để chuyển đổi thủ công sang POST Messages Enabled (Bật Thông báo POST) trong quá trình POST, hãy nhấn bất cứ phím nào (trừ các phím từ F1 đến F12).
- Nhập Asset Tag (Thẻ tài sản) hoặc số nhận dạng tài sản do công ty chỉ định cho máy tính này.
- Bật nhắc mật khẩu khi bật nguồn trong lúc hệ thống khởi động lại (khởi động nóng) cũng như trong lúc nguồn bật lên.
- Cài đặt một mật khẩu thiết lập nhằm kiểm soát việc truy cập vào Tiện ích Computer Setup (F10) và các cài đặt được mô tả trong phần này.
- Khóa an toàn chức năng I/O tích hợp, gồm USB, âm thanh hoặc NIC nhúng để không thể sử dụng cho đến khi chúng được mở khóa.

#### Sử dụng Tiện ích Computer Setup (F10)

Chỉ có thể truy cập vào Computer Setup bằng cách bật máy tính hoặc khởi động lại hệ thống. Để truy cập vào menu Computer Setup Utility, hãy hoàn tất các bước sau:

- **1**. Bật hoặc khởi động lại máy tính.
- **2**. Nhấn esc hoặc F10 trong lúc thông báo "Press the ESC key for Startup Menu" (Nhấn phím ESC để vào Menu Khởi động) đang hiển thị ở cuối màn hình.

Nhấn esc sẽ hiển thị menu cho phép bạn truy cập các tùy chon khác nhau có sẵn khi khởi đông.

- $\mathbb{P}^*$  GHI CHÚ: Nếu bạn không nhấn phím esc hoặc F10 vào thời điểm thích hợp, bạn phải khởi đông lại máy tính và nhấn lại esc hoặc F10 khi đèn màn hình chuyển qua màu xanh lá để truy cập vào tiện ích này.
- $\frac{dy}{dx}$  GHI CHÚ: Bạn có thể chọn ngôn ngữ cho hầu hết các menu, cài đặt và thông báo khi dùng tùy chọn Language Selection (Lựa chọn ngôn ngữ) bằng cách sử dụng phím F8 trong Computer Setup.
- **3**. Nếu bạn nhấn esc, nhấn F10 để vào Computer Setup.
- **4.** Năm đầu mục để lưa chon sẽ xuất hiện trong menu Computer Setup Utility: File (Tập tin), Storage (Lưu trữ), Security (Bảo mật), Power (Nguồn) và Advanced (Nâng cao).
- **5.** Sử dụng các phím mũi tên (trái và phải) để chon đầu mục thích hợp. Sử dụng các phím mũi tên (lên và xuống) để chọn tùy chọn bạn muốn, và sau đó nhấn enter. Để trở về menu Computer Setup Utility, hãy nhấn esc.
- **6.** Áp dụng và lưu các thay đổi, chon File > Save Changes and Exit (Tập tin > Lưu thay đổi và thoát).
	- Nếu bạn đã thực hiện các thay đổi mà bạn không muốn áp dụng, hãy chọn Ignore Changes and Exit (Bỏ qua thay đổi và thoát).
	- Để thiết lập lại các cài đặt xuất xưởng, hãy chọn Apply Defaults and Exit (Áp dụng các giá trị mặc định và thoát). Tùy chọn này sẽ khôi phục các giá trị mặc định khi xuất xưởng của hệ thống.

**A THẬN TRỌNG:** Để giảm thiểu nguy cơ làm hư hỏng CMOS, không được tắt nguồn máy tính trong khi BIOS đang lưu các thay đổi của Computer Setup (F10). Chỉ có thể tắt máy tính an toàn sau khi đã thoát khỏi màn hình F10 Setup.

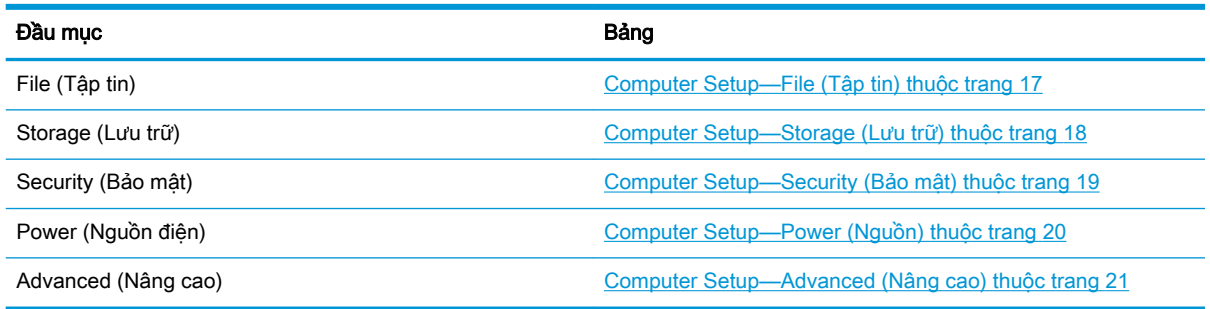

### <span id="page-22-0"></span>Computer Setup—File (Tập tin)

#### GHI CHÚ: Hỗ trợ cho các tùy chọn Computer Setup cụ thể có thể khác nhau tùy thuộc vào cấu hình phần cứng.

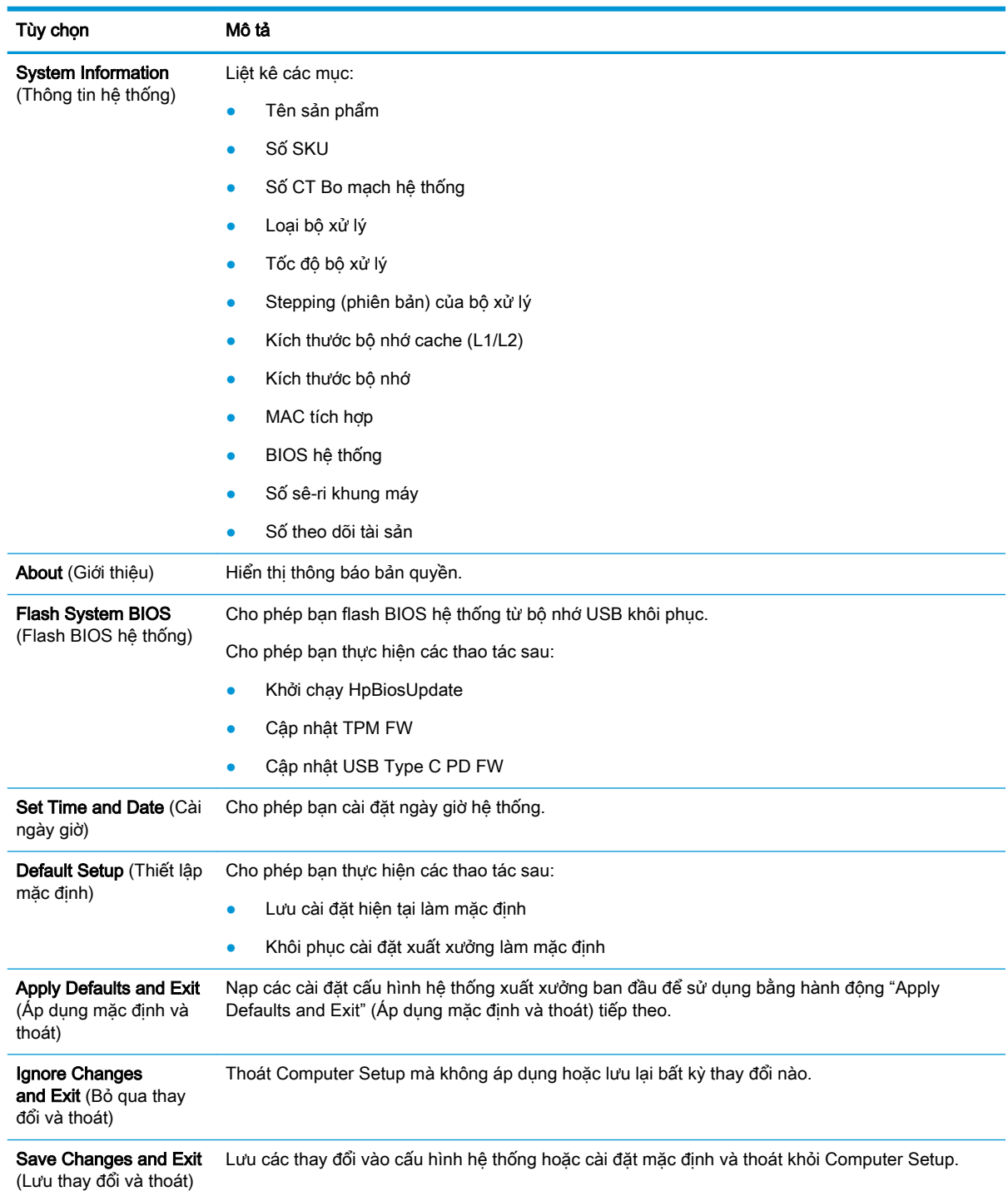

### <span id="page-23-0"></span>Computer Setup—Storage (Lưu trữ)

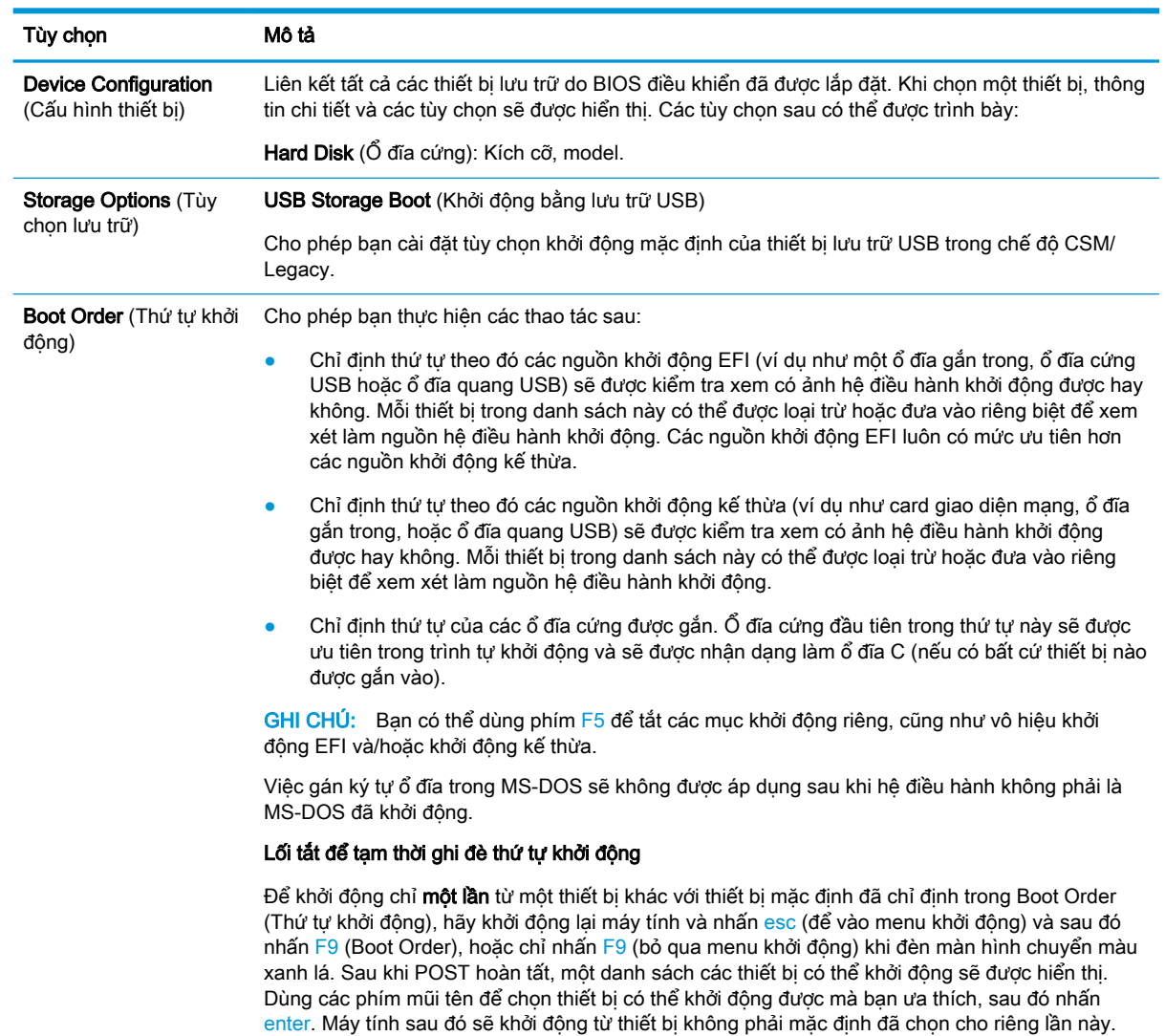

## <span id="page-24-0"></span>Computer Setup—Security (Bảo mật)

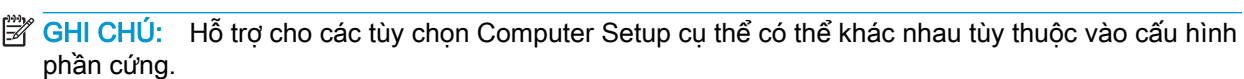

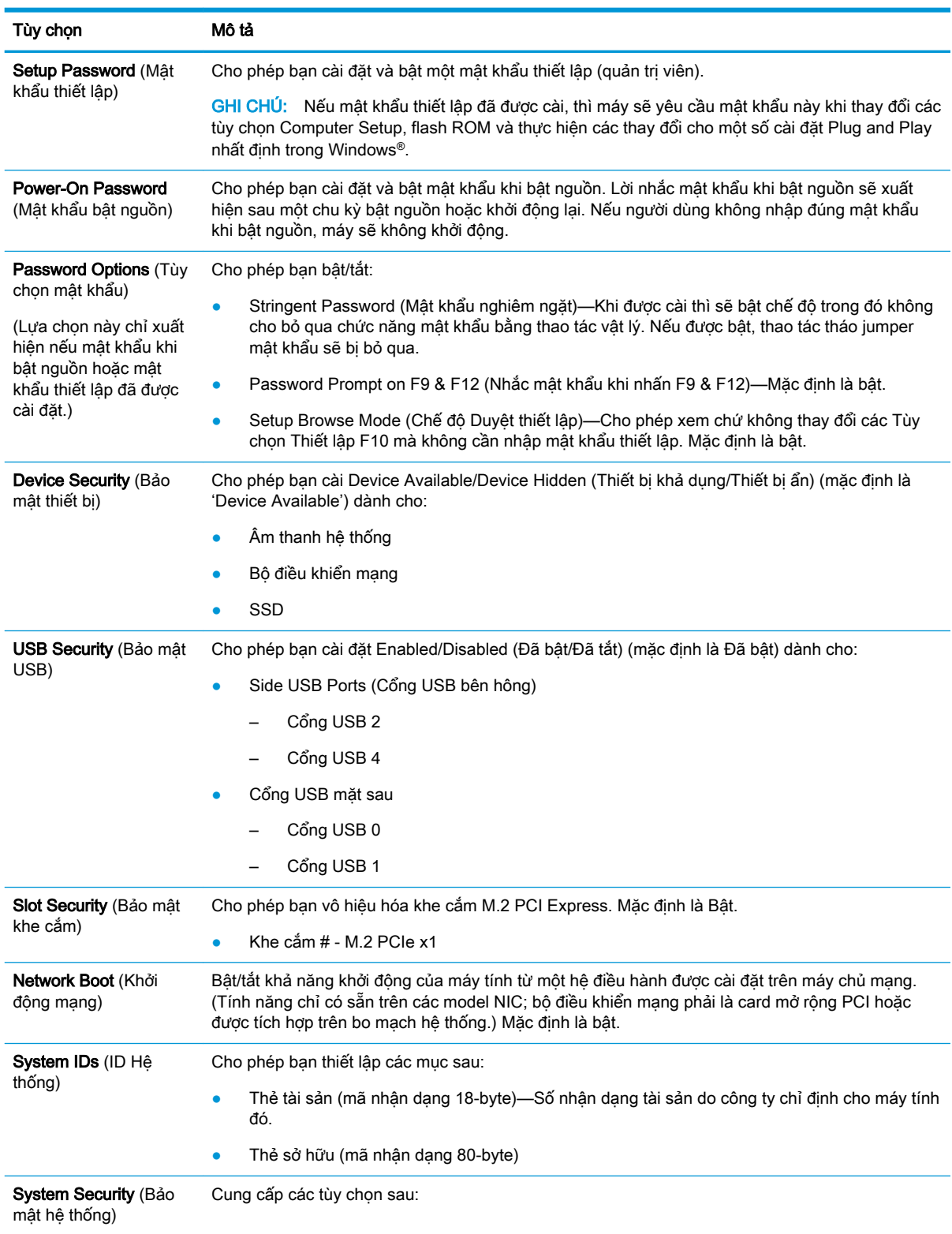

<span id="page-25-0"></span>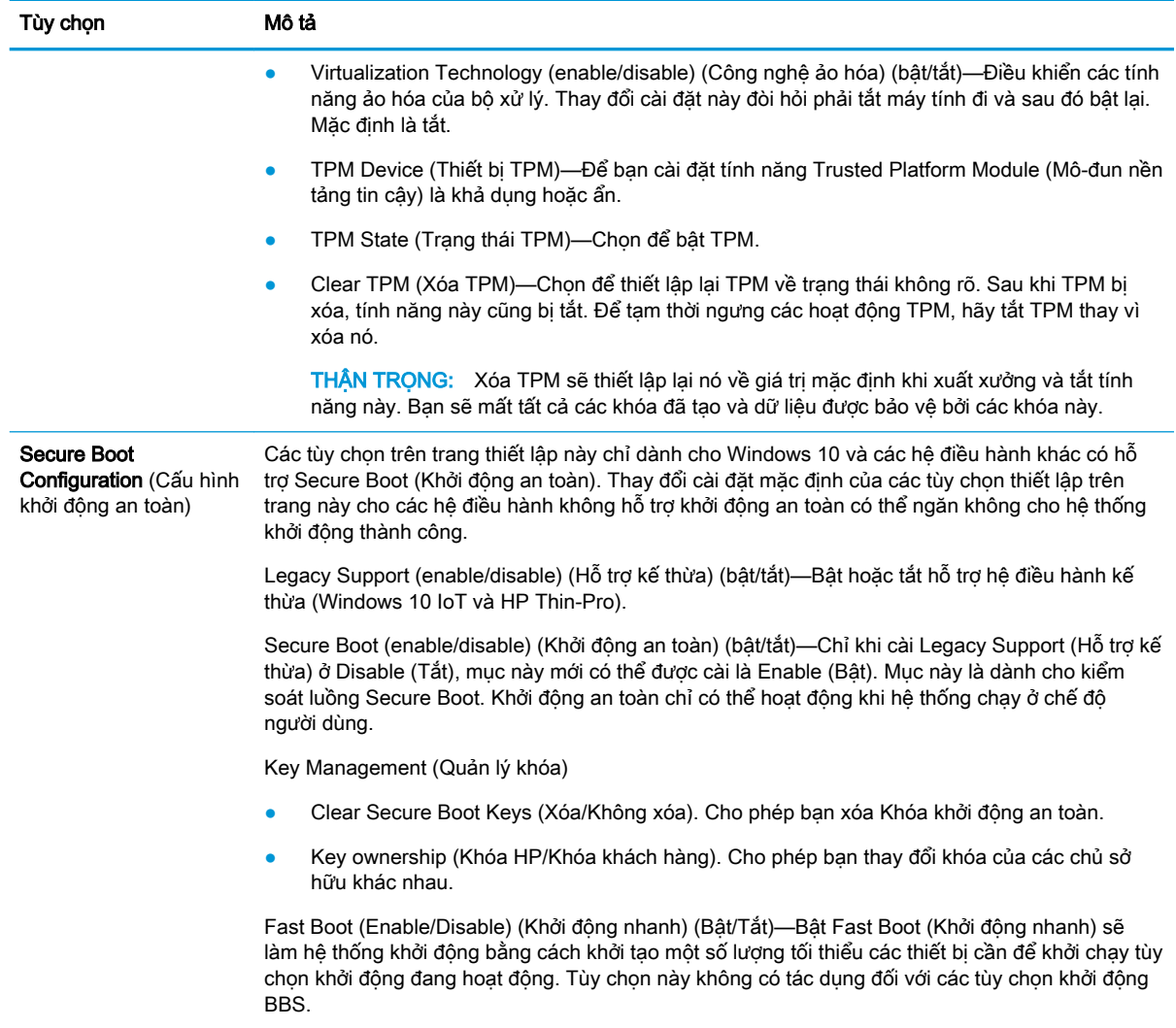

### Computer Setup—Power (Nguồn)

GHI CHÚ: Hỗ trợ cho các tùy chọn Computer Setup cụ thể có thể khác nhau tùy thuộc vào cấu hình phần cứng.

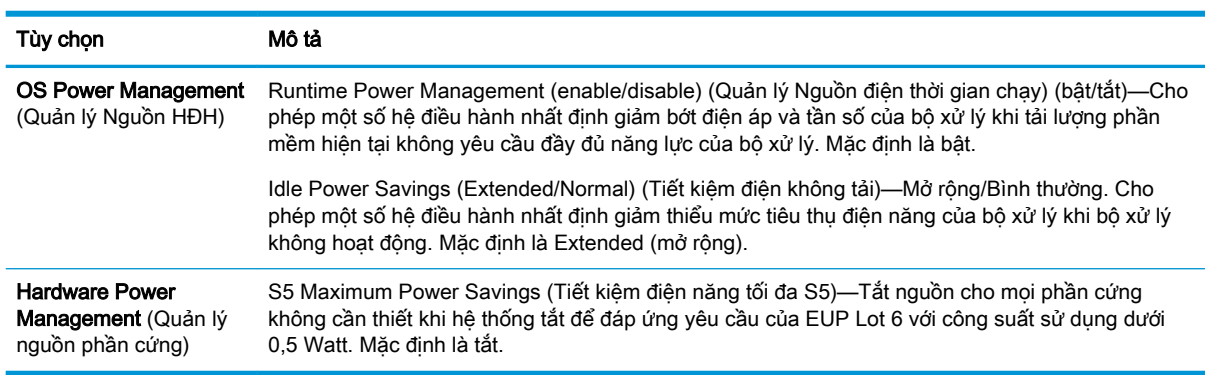

### <span id="page-26-0"></span>Computer Setup—Advanced (Nâng cao)

#### GHI CHÚ: Hỗ trợ cho các tùy chọn Computer Setup cụ thể có thể khác nhau tùy thuộc vào cấu hình phần cứng.

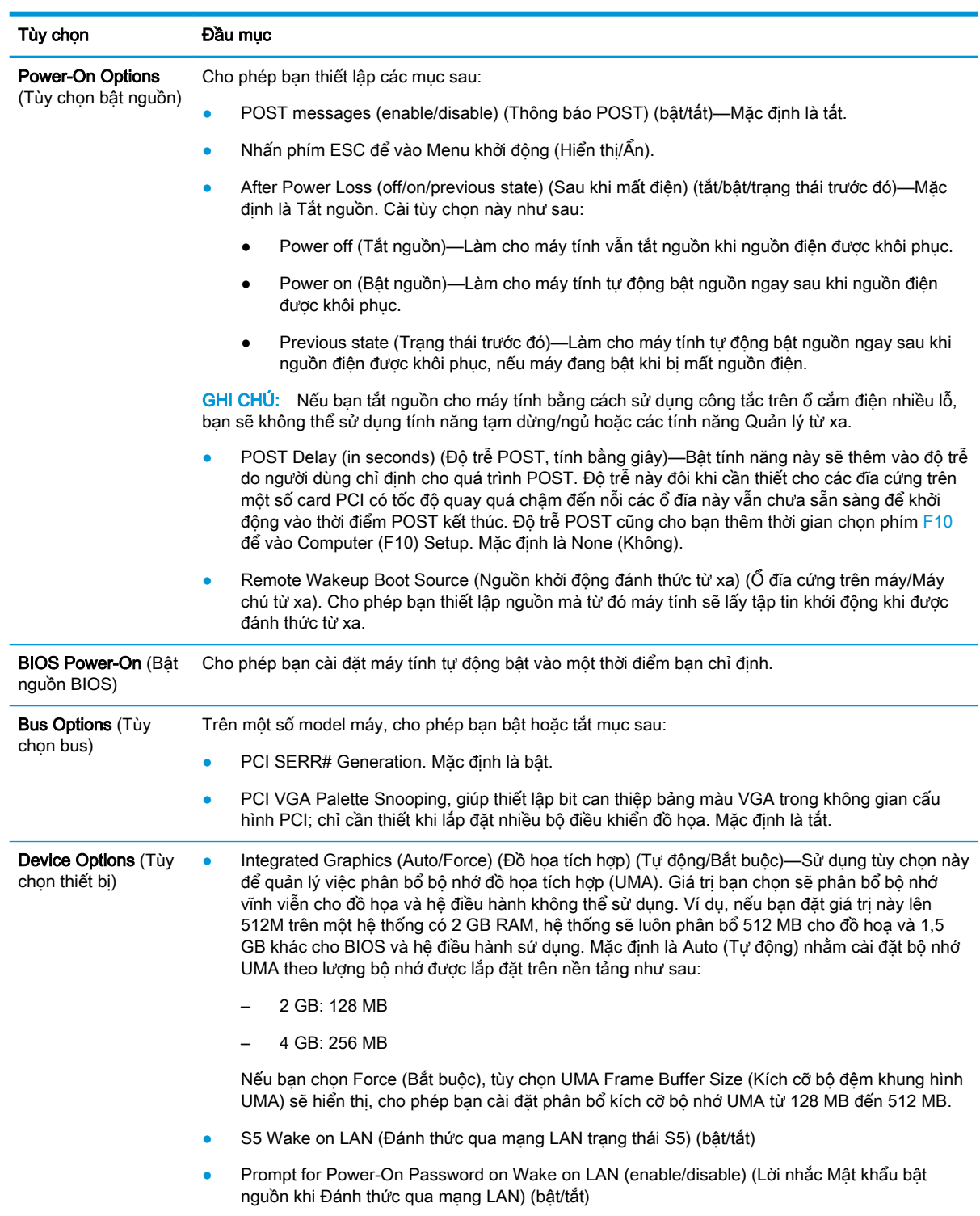

<span id="page-27-0"></span>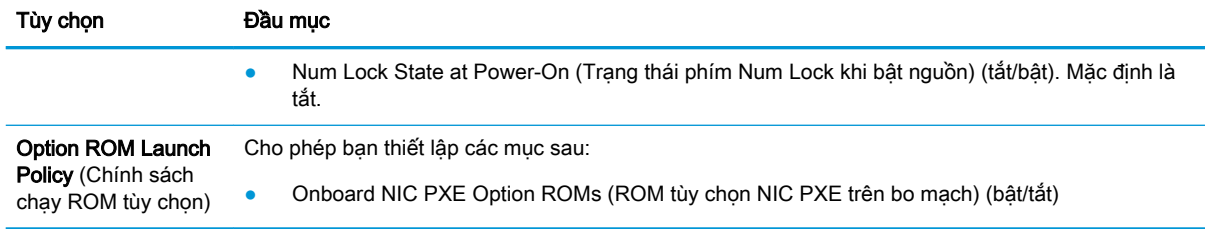

## Thay đổi Cài đặt BIOS từ Tiện ích HP BIOS Configuration Utility (HPBCU)

Một số cài đặt BIOS có thể được thay đổi cục bộ bên trong hệ điều hành mà không cần phải thông qua tiện ích F10. Bảng này xác định các mục có thể được kiểm soát bằng phương pháp này.

Để biết thêm thông tin về Tiên ích HP BIOS Configuration Utility, hãy xem Hướng dẫn sử dụng HP BIOS Configuration Utility (BCU) tại www.hp.com.

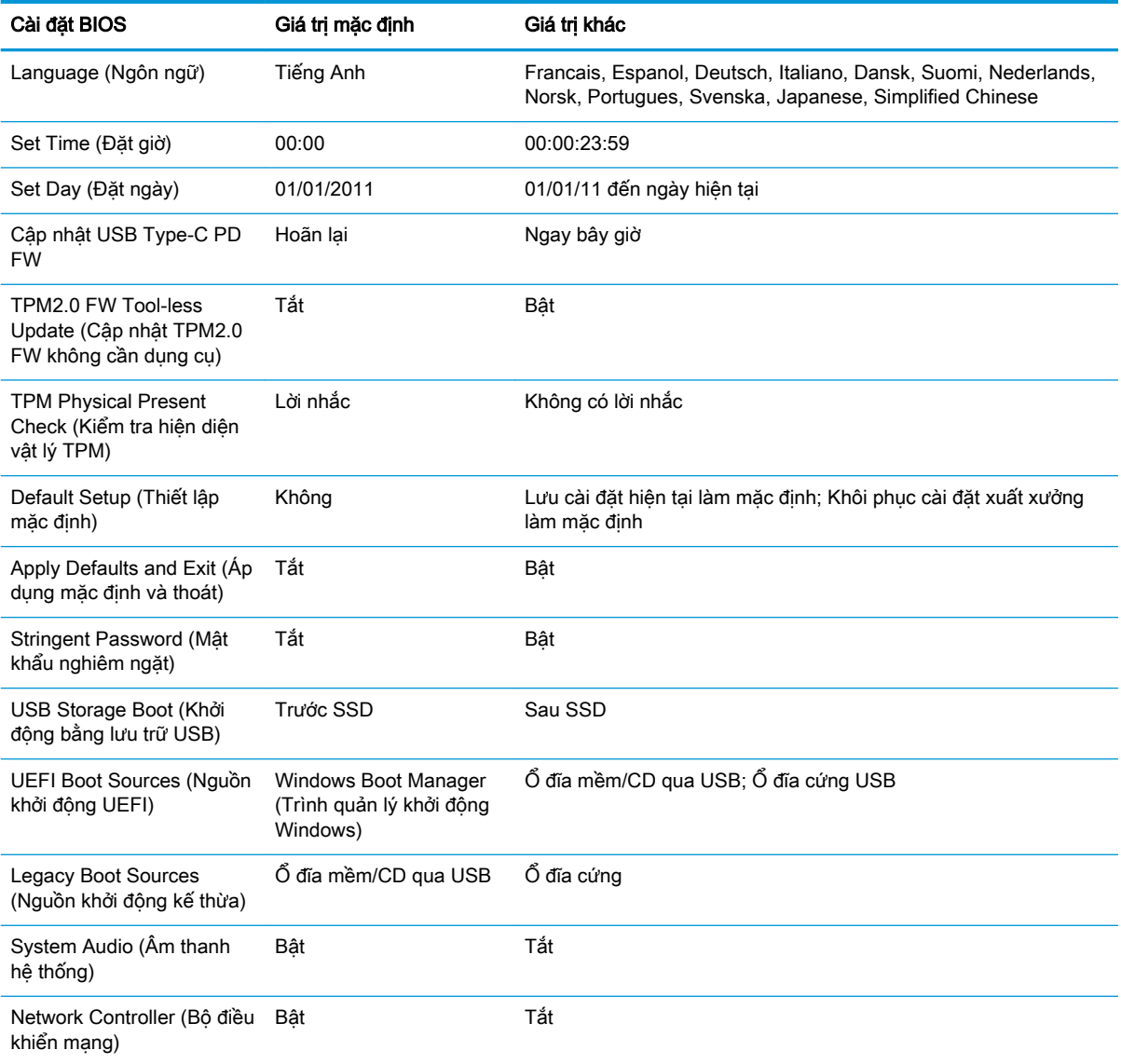

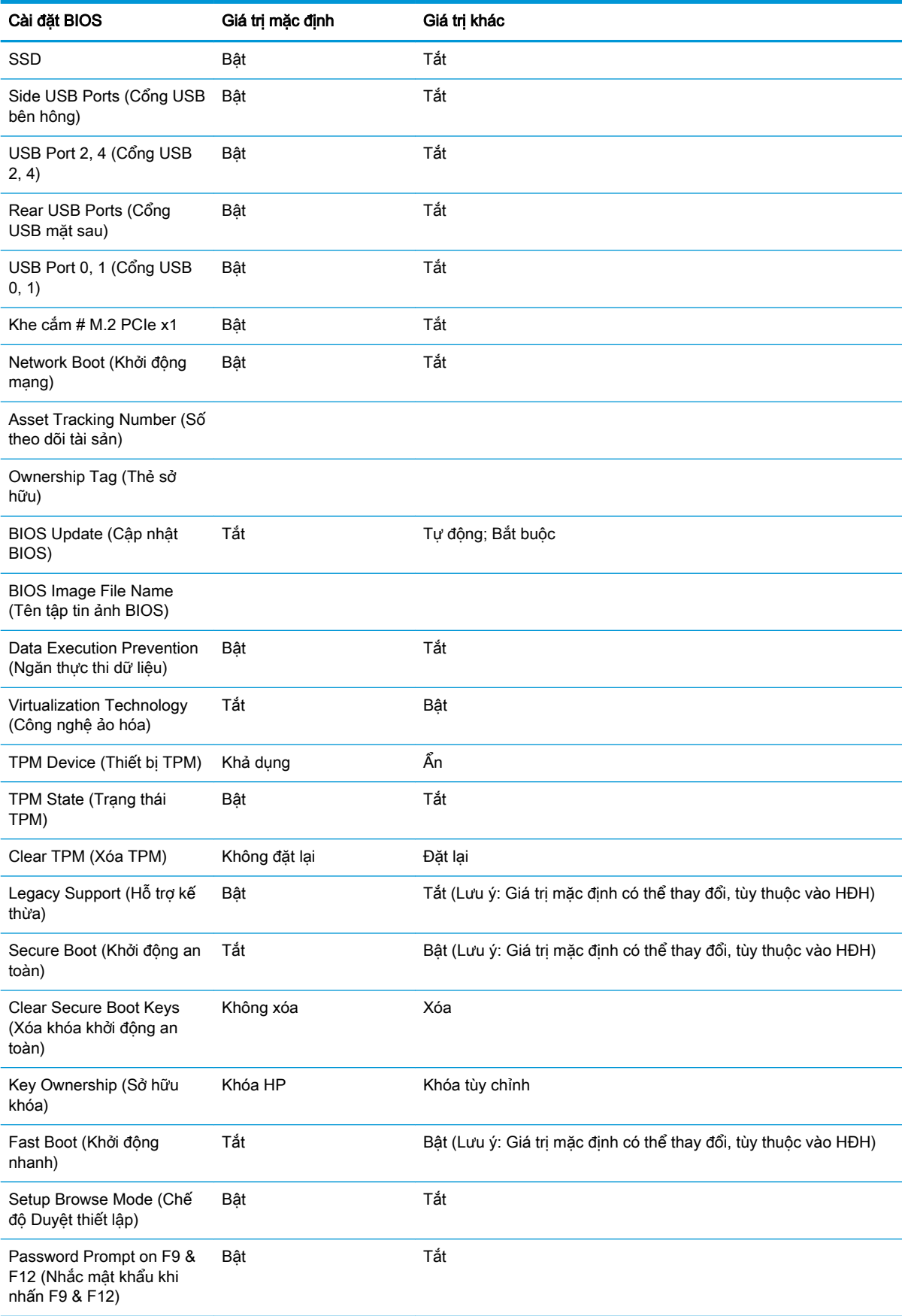

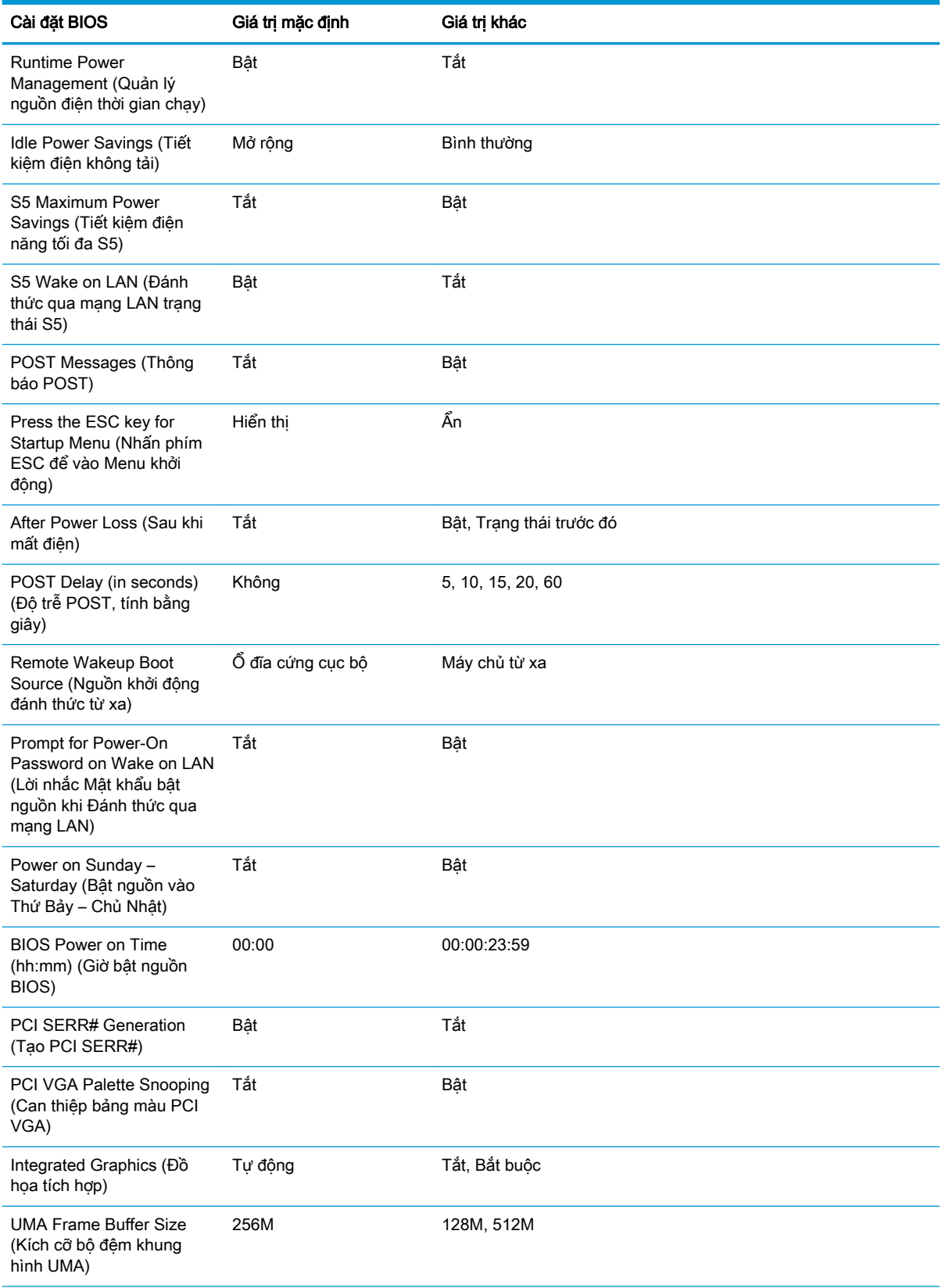

<span id="page-30-0"></span>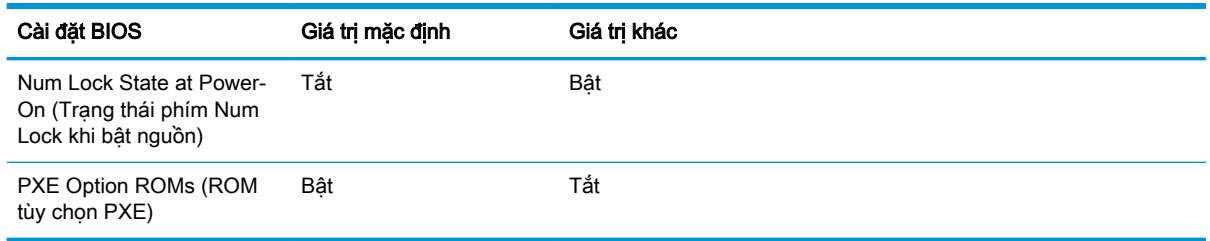

## Cập nhật hoặc khôi phục BIOS

#### HP Device Manager

HP Device Manager có thể được sử dụng để cập nhật BIOS của máy tính tối thiểu. Khách hàng có thể sử dụng add-on BIOS tích hợp sẵn hoặc có thể dùng gói nâng cấp BIOS tiêu chuẩn cùng với một mẫu File and Registry của HP Device Manager. Để biết thêm thông tin về các mẫu File and Registry của HP Device Manager, hãy xem xét Hướng dẫn sử dụng HP Device Manager có tại www.hp.com/go/hpdm.

#### Flash BIOS trên Windows

Bạn có thể sử dụng BIOS Flash Update SoftPaq để khôi phục hoặc nâng cấp BIOS hệ thống. Một số phương pháp để thay đổi firmware BIOS được lưu trữ trên máy tính của bạn cũng có thể sử dụng được.

Tập tin thực thi BIOS là một tiện ích được thiết kế để flash BIOS hệ thống trong môi trường Microsoft Windows. Để hiển thị các tùy chọn có sẵn cho tiện ích này, hãy khởi chạy tập tin thực thi đó dưới môi trường Microsoft Windows.

Bạn có thể chạy tập tin thực thi BIOS có hoặc không có thiết bị lưu trữ USB. Nếu hệ thống không lắp đặt thiết bị lưu trữ USB, hệ thống sẽ khởi động lại sau khi tiến hành cập nhật BIOS trong môi trường Microsoft Windows.

#### Flash BIOS trên Linux

Toàn bộ thao tác flash BIOS dưới ThinPro 6.x trở lên đều sử dụng các bản cập nhật BIOS không cần công cụ, trong đó BIOS sẽ tự cập nhật chính nó.

Sử dụng các lệnh sau để flash BIOS trên Linux:

hptc-bios-flash ImageName

Chuẩn bị hệ thống để cập nhật BIOS trong lần khởi động tiếp theo. Lệnh này sẽ tự động sao chép các tập tin vào đúng vị trí và nhắc bạn khởi động lại máy tính tối thiểu. Lệnh này đòi hỏi rằng tùy chọn cập nhật không cần công cụ trong các cài đặt BIOS phải được đặt thành Auto (Tư động). Bạn có thể sử dụng hpt-bios-cfg để cài tùy chọn không cần công cụ trong BIOS.

● hptc-bios-flash –h

Hiển thị một danh sách các tùy chọn.

#### Mã hóa ổ đĩa BitLocker / Các phép đo BIOS

Nếu bạn đã bật Windows BitLocker Drive Encryption (BDE) trên hệ thống của mình, chúng tôi khuyến cáo bạn nên tạm ngừng sử dụng BDE trước khi cập nhật BIOS. Bạn cũng nên lấy mật khẩu khôi phục BDE hoặc mã PIN khôi phục trước khi tạm dừng BDE. Sau khi flash BIOS, bạn có thể khôi phục lại BDE.

<span id="page-31-0"></span>Để tiến hành thay đổi BDE, hãy chon Start > Control Panel > BitLocker Drive Encryption (Bắt đầu > Pa-nen Điều khiển > Mã hóa Ố đĩa BitLocker), chon Suspend Protection (Tam dừng bảo vê) hoặc Resume Protection (Khôi phục bảo vệ) và sau đó chọn Yes (Có).

Theo nguyên tắc chung, việc cập nhật BIOS sẽ sửa đổi các giá trị đo được lưu trữ trong các Thanh ghi Cấu hình Nền tảng (Platform Configuration Register, PCR) của mô-đun bảo mật của hệ thống. Tạm thời tắt những công nghệ sử dụng các giá trị PCR này để đảm bảo nền tảng hoạt động bình thường (BDE là một ví dụ) trước khi flash BIOS. Sau khi bạn cập nhật BIOS, hãy bật lại các chức năng và khởi động lại hệ thống để có thể nhận các giá trị đo mới.

#### Chế độ Khôi phục Khẩn cấp BootBlock

Trong trường hợp cập nhật BIOS không thành công (ví dụ nếu bị mất điện khi đang cập nhật), thì BIOS Hệ thống có thể bị hỏng. Chế độ Khôi phục Khẩn cấp BootBlock sẽ phát hiện tình trạng này và tự động tìm kiếm trong thư mục gốc của ổ đĩa cứng và bất cứ nguồn phương tiện USB nào một ảnh nhị phân tương thích. Sao chép tập tin nhị phân (.bin) trong thư mục DOS Flash vào thư mục gốc của thiết bị lưu trữ mong muốn, rồi bật nguồn hệ thống. Một khi quá trình khôi phục xác định được vị trí ảnh nhị phân, nó sẽ thử quá trình khôi phục. Quá trình khôi phục tự động vẫn tiếp tục cho đến khi phục hồi thành công hoặc cập nhật được BIOS. Nếu hệ thống có mật khẩu Thiết lập BIOS, bạn có thể cần phải dùng menu con Menu Startup (Khởi động) / Utility (Tiện ích) để flash BIOS thủ công sau khi cung cấp mật khẩu. Đôi khi có các hạn chế về phiên bản BIOS nào được phép cài đặt trên nền tảng. Nếu BIOS nằm trên hệ thống có những hạn chế, thì chỉ có thể sử dụng các phiên bản BIOS được cho phép để khôi phục.

## Chẩn đoán và xử lý sự cố

### Đèn LED

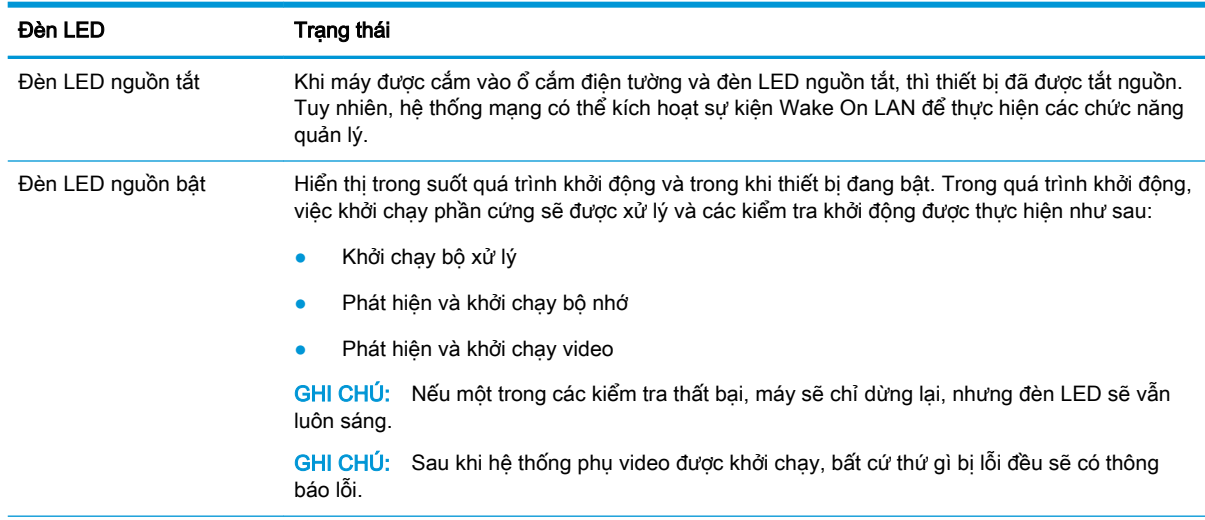

GHI CHÚ: Các đèn LED RJ-45 nằm bên trong đầu nối RJ-45 ở panel trên cùng phía sau của máy tính tối thiểu. Các đèn LED này có thể nhìn thấy được khi lắp đặt đầu nối. Đèn xanh lá nhấp nháy chỉ báo hoạt động mạng và màu hổ phách chỉ báo kết nối tốc độ 100MB.

## Wake-on LAN

Wake-on LAN (WOL) cho phép bật hoặc khôi phục lại máy tính từ trạng thái ngủ hoặc ngủ đông bằng một thông báo mạng. Bạn có thể bật hoặc tắt WOL trong Computer Setup bằng cách sử dụng cài đặt S5 Wake on LAN.

<span id="page-32-0"></span>Để bật hoặc tắt WOL:

- **1**. Bật hoặc khởi động lại máy tính.
- **2**. Nhấn esc hoặc F10 trong lúc thông báo "Press the ESC key for Startup Menu" (Nhấn phím ESC để vào Menu Khởi động) đang hiển thị ở cuối màn hình.
- GHI CHÚ: Nếu bạn không nhấn phím esc hoặc F10 vào thời điểm thích hợp, ban phải khởi đông lại máy tính và nhấn lại esc hoặc F10 khi đèn màn hình chuyển màu xanh lá.
- **3**. Nếu bạn nhấn esc, nhấn F10 để vào Computer Setup.
- **4.** Chuyển tới mục **Advanced > Device Options** (Nâng cao > Tùy chọn thiết bi).
- **5**. Cài S5 Wake on LAN ở bật hoặc tắt.
- **6**. Nhấn F10 để chấp nhận mọi thay đổi.
- **7.** Chon File > Save Changes and Exit (Tập tin > Lưu thay đổi và thoát).

 $\mathbb{Z}$  QUAN TRONG: Cài đặt S5 Maximum Power Savings (Tiết kiệm điện năng tối đa S5) có thể ảnh hưởng đến tính năng Wake-on LAN. Nếu ban bật cài đặt này, tính năng Wake-on LAN sẽ bị tắt. Cài đặt này được tìm thấy trong Computer Setup ở mục Power > Hardware Management (Nguồn > Quản lý phần cứng).

## Trình tự Bật nguồn

Khi bật nguồn, mã chặn khởi động flash sẽ khởi chạy phần cứng đến trạng thái đã biết, sau đó thực hiện các kiểm tra chẩn đoán bật nguồn cơ bản để xác định tính toàn vẹn của phần cứng. Khởi chạy sẽ thực hiện các chức năng sau:

- **1**. Khởi chạy CPU và bộ điều khiển bộ nhớ.
- **2**. Khởi chạy và cấu hình tất cả các thiết bị PCI.
- **3**. Khởi chạy phần mềm video.
- **4**. Khởi chạy video đến một trạng thái đã biết.
- **5**. Khởi chạy các thiết bị USB đến một trạng thái đã biết.
- **6**. Thực hiện các chẩn đoán khi bật nguồn. Để biết thêm thông tin, hãy xem mục "Kiểm tra chẩn đoán khi bật nguồn".
- **7**. Máy sẽ khởi động hệ điều hành.

## Đặt lại mật khẩu thiết lập và mật khẩu bật nguồn

Bạn có thể đặt lại mật khẩu thiết lập và mật khẩu bật nguồn như sau:

- **1**. Tắt máy tính và ngắt kết nối dây nguồn khỏi ổ cắm điện.
- **2**. Tháo panel tiếp cận mặt bên và nắp đậy hông bằng kim loại.
- **3**. Tháo jumper mật khẩu ra khỏi đầu cắm trên bo mạch hệ thống có nhãn PSWD/E49.
- **4**. Thay nắp đậy hông bằng kim loại và panel tiếp cận mặt bên.
- **5**. Kết nối máy tính với nguồn AC, và sau đó bật máy tính.
- **6**. Tắt máy tính và ngắt kết nối dây nguồn khỏi ổ cắm điện.
- <span id="page-33-0"></span>**7**. Tháo panel tiếp cận mặt bên và nắp đậy hông bằng kim loại.
- **8**. Lắp lại jumper mật khẩu.
- **9**. Thay nắp đậy hông bằng kim loại và panel tiếp cận mặt bên.

## Các kiểm tra chẩn đoán khi bật nguồn

Chẩn đoán Bật nguồn sẽ thực hiện các kiểm tra cơ bản về tính toàn vẹn của phần cứng để xác định khả năng hoạt động và cấu hình phần cứng. Nếu một kiểm tra chẩn đoán bị thất bại trong quá trình khởi chạy phần cứng thì máy chỉ dừng lại. Không có thông báo nào được gửi tới màn hình video.

 $\mathbb{B}^*$  GHI CHÚ: Ban có thể thử khởi động lại máy và chạy qua các kiểm tra chẩn đoán lần thứ hai để xác nhận việc tắt máy đầu tiên.

Bảng dưới đây liệt kê các kiểm tra được thực hiện trên máy.

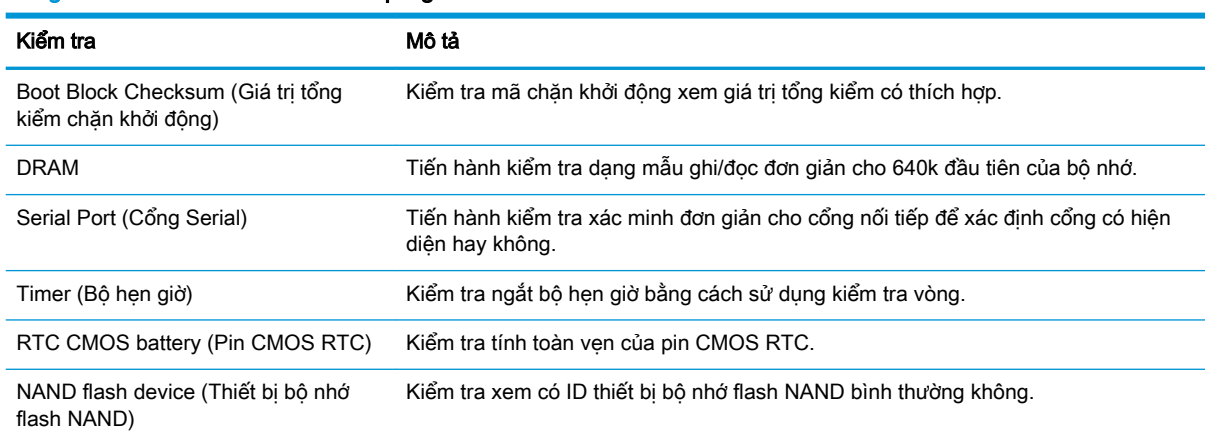

#### Bảng **2**-**1** Kiểm tra chẩn đoán khi bật nguồn

## Giải thích đèn LED panel mặt trước và mã âm thanh chẩn đoán POST

Phần này gồm các mã đèn LED ở panel mặt trước cũng như mã âm thanh có thể xảy ra trước hoặc trong quá trình POST mà không nhất thiết phải có mã lỗi hoặc thông báo văn bản liên quan đến chúng.

 $\triangle$ CẢNH BÁO! Khi máy tính được cắm vào nguồn điện AC, điện áp luôn được cấp cho bo mạch hệ thống. Để giảm nguy cơ gặp thương tích cá nhân do điện giật và/hoặc bề mặt nóng, nhớ rút dây nguồn ra khỏi ổ cắm điện và để các thành phần bên trong hệ thống nguội đi trước khi chạm vào chúng.

GHI CHÚ: Các hành động được đề xuất trong bảng dưới đây được liệt kê theo thứ tự cần được thực hiện.

Không phải tất cả đèn chẩn đoán và mã âm thanh đều có sẵn ở tất cả các model máy.

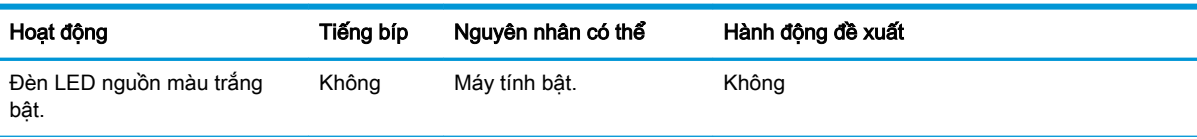

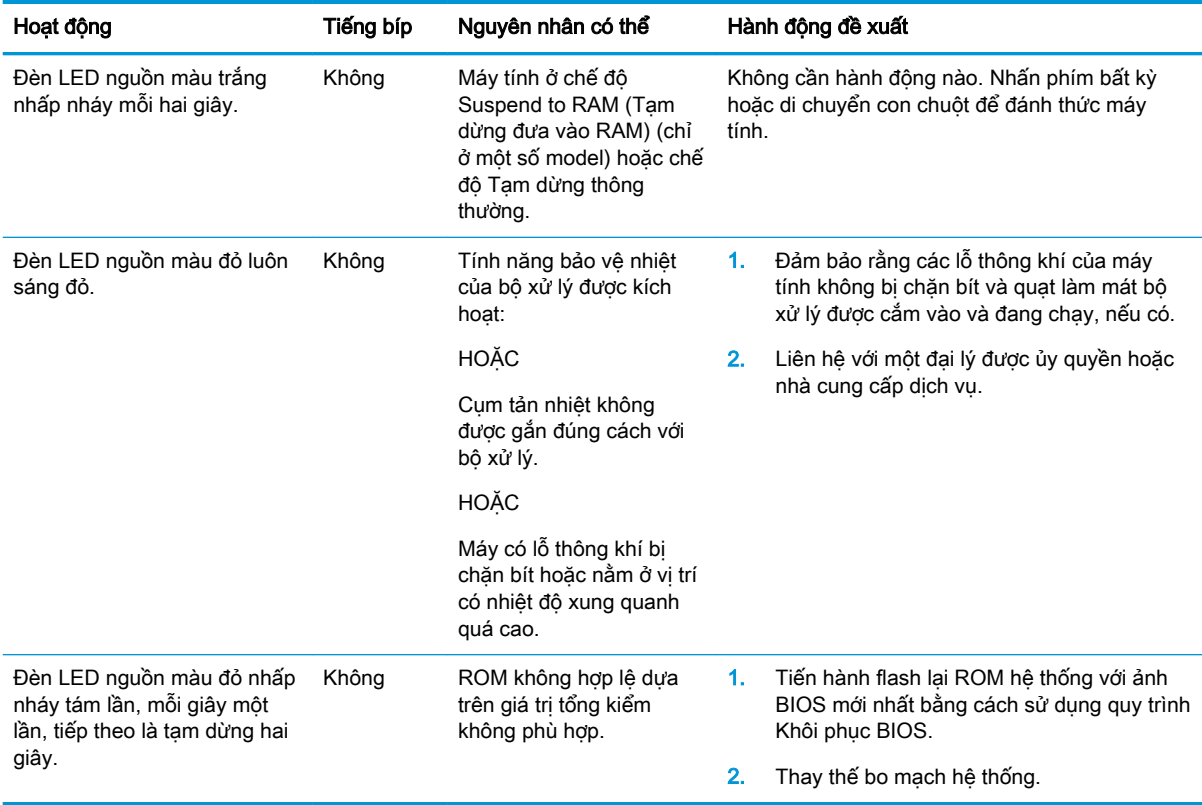

## <span id="page-35-0"></span>Xử lý sự cố

## Xử lý sự cố cơ bản

Nếu máy tính tối thiểu gặp các sự cố vận hành hoặc không bật nguồn, hãy xem lại các mục sau.

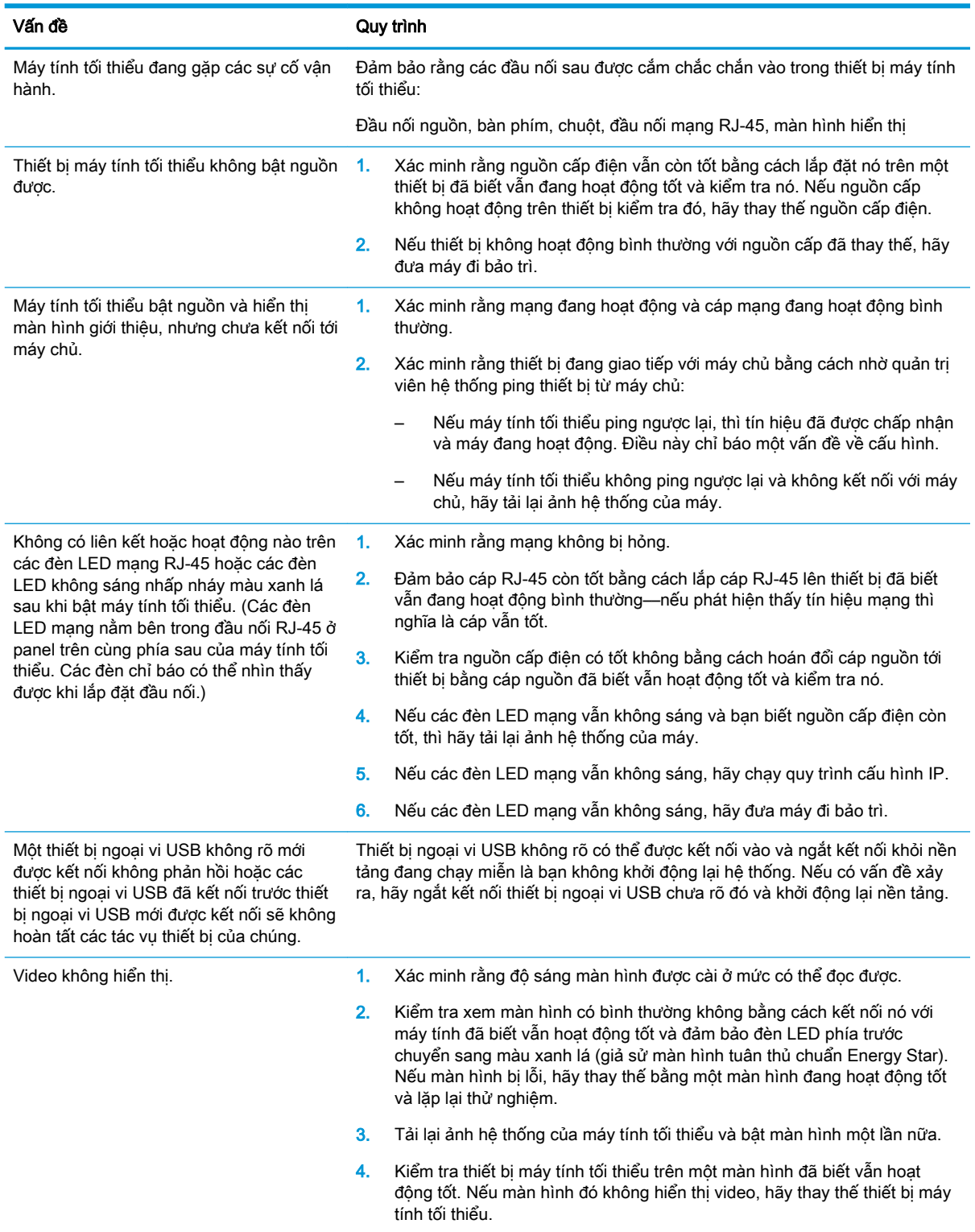

## <span id="page-36-0"></span>Xử lý sự cố không có đĩa (không có đĩa flash)

Mục này chỉ dành cho những thiết bị không có trang bị bộ nhớ flash ATA. Bởi không có bộ nhớ flash ATA trong model này nên trình tự ưu tiên khởi động sẽ là:

- thiết bị USB
- **PXE**
- **1**. Khi thiết bị khởi động, màn hình sẽ hiển thị các thông tin sau.

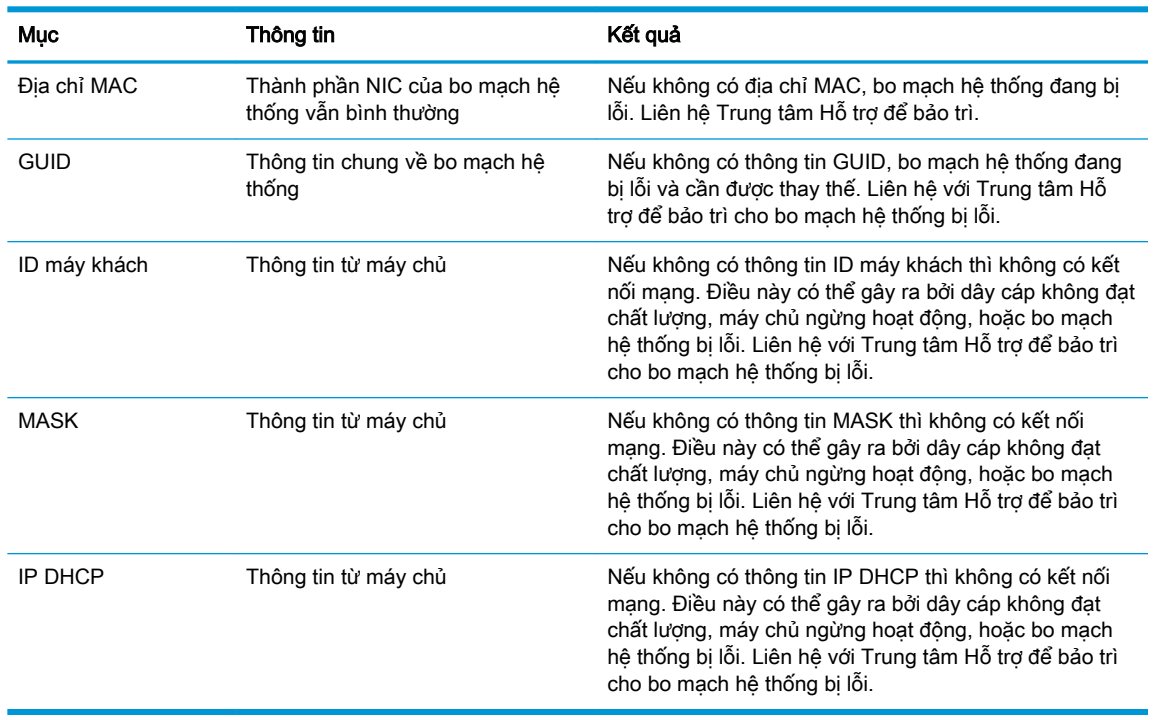

Nếu ban đang chay trong môi trường Microsoft RIS PXE, hãy tới bước 2.

Nếu bạn đang chạy trong môi trường Linux, hãy tới bước 3.

**2**. Nếu bạn đang chạy trong môi trường Microsoft RIS PXE, hãy nhấn phím F12 để kích hoạt khởi động dịch vụ mạng ngay khi thông tin IP DHCP xuất hiện trên màn hình.

Nếu thiết bị không khởi động vào mạng, thì máy chủ chưa được cấu hình cho PXE.

Nếu bạn bỏ lỡ tín hiệu F12, hệ thống sẽ cố gắng khởi động vào bộ nhớ flash ATA không có mặt. Thông báo trên màn hình sẽ cho biết: LỖI: Đĩa không phải đĩa hệ thống hoặc lỗi đĩa. Thay thế và nhấn phím bất kỳ khi đã sẵn sàng.

Nhấn phím bất kỳ sẽ khởi động lại chu kỳ khởi động.

**3**. Nếu bạn đang chạy trong môi trường Linux, một thông báo lỗi sẽ xuất hiện trên màn hình nếu không có IP máy khách. LỖI: Đĩa không phải đĩa hệ thống hoặc lỗi đĩa. Thay thế và nhấn phím bất kỳ khi đã sẵn sàng.

## <span id="page-37-0"></span>Cấu hình máy chủ PXE

 $\mathbb{F}$  GHI CHU: Tất cả phần mềm PXE được hỗ trợ bởi các nhà cung cấp dịch vụ được ủy quyền dựa trên bảo hành hoặc hợp đồng dịch vụ. Khách hàng gọi đến Trung tâm Dịch vụ Khách hàng của HP về các vấn đề PXE hay thắc mắc cần được chuyển đến nhà cung cấp PXE của họ để được hỗ trợ.

Ngoài ra, hãy tham khảo các mục sau:

– Đối với Windows Server 2008 R2: [http://technet.microsoft.com/en-us/library/7d837d88-6d8e-420c](http://technet.microsoft.com/en-us/library/7d837d88-6d8e-420c-b68f-a5b4baeb5248.aspx)[b68f-a5b4baeb5248.aspx](http://technet.microsoft.com/en-us/library/7d837d88-6d8e-420c-b68f-a5b4baeb5248.aspx)

– Đối với Windows Server 2012: <http://technet.microsoft.com/en-us/library/jj648426.aspx>

Các dịch vụ được liệt kê dưới đây phải đang chạy và có thể đang chạy trên các máy chủ khác nhau:

- **1**. Dịch vụ Tên miền (DNS)
- **2**. Dịch vụ Cài đặt từ xa (RIS)

**EY GHI CHÚ:** Active Directory DHCP không bắt buộc, nhưng khuyến cáo nên dùng.

## Sử dụng HP ThinUpdate để khôi phục ảnh

HP ThinUpdate cho phép bạn tải về các ảnh hệ thống và add-on từ HP, chụp ảnh hệ thống máy tính tối thiểu HP và tạo ổ đĩa flash USB khởi động được để nạp ảnh hệ thống.

HP ThinUpdate được cài đặt sẵn trên một số máy tính tối thiểu HP, và cũng được cung cấp dưới dạng add-on tai<http://www.hp.com/support>(tìm kiếm model máy tính tối thiểu và xem muc Drivers & software (Trình điều khiển & phần mềm) của trang hỗ trợ cho model đó).

- Tính năng Image Downloads (Tải về ảnh) cho phép ban tải về ảnh hệ thống từ HP vào bộ nhớ lưu trữ cục bộ hoặc ổ đĩa flash USB. Tùy chọn ổ đĩa flash USB sẽ tạo một ổ đĩa flash USB khởi động có thể được dùng để nạp ảnh hệ thống cho các máy tính tối thiểu khác.
- Tính năng Image Capture (Chụp ảnh) cho phép bạn chụp một ảnh hệ thống từ máy tính tối thiểu của HP và lưu vào ổ đĩa flash USB, có thể dùng để nạp ảnh hệ thống vào các máy tính tối thiểu khác.
- Tính năng Add-on Downloads (Tải về Add-on) cho phép bạn tải về các add-on từ HP vào bộ nhớ lưu trữ cục bộ hoặc ổ đĩa flash USB.
- Tính năng USB Drive Management (Quản lý ổ đĩa USB) cho phép bạn thực hiện các thao tác sau:
	- Tạo ổ đĩa flash USB khởi động từ tập tin ảnh hệ thống trên bộ nhớ lưu trữ cục bộ
	- Sao chép tập tin ảnh hệ thống .ibr từ ổ đĩa flash USB sang bộ nhớ lưu trữ cục bộ
	- Khôi phục bố cục của ổ đĩa flash USB

Bạn có thể dùng ổ đĩa flash USB khởi động được do HP ThinUpdate tạo ra để nạp ảnh hệ thống của máy tính tối thiểu HP vào một máy tính tối thiểu HP khác có cùng model và cùng hệ điều hành.

#### Yêu cầu hệ thống

Để tạo một thiết bị khôi phục nhằm mục đích flash lại hoặc khôi phục lại ảnh phần mềm trên bộ nhớ flash, ban sẽ cần các mục sau:

- Một hoặc nhiều máy tính tối thiểu HP.
- Thiết bị bộ nhớ flash USB có kích thước bằng hoặc lớn hơn mức sau:
- ThinPro: 8 GB
- Windows 10 IoT (nếu sử dụng định dạng USB): 32 GB

<span id="page-38-0"></span> $\mathbb{F}$  GHI CHÚ: Tùy ý mình, ban có thể sử dung công cu trên máy tính Windows.

Phương pháp khôi phục này sẽ không hoạt động với tất cả các thiết bị flash USB. Các thiết bị flash USB không hiển thị dưới dạng ổ đĩa rời trong Windows không hỗ trợ phương pháp khôi phục này. Các thiết bị flash USB có nhiều phân vùng nói chung không hỗ trợ phương pháp khôi phục này. Phạm vi của các thiết bị flash USB có sẵn trên thị trường liên tục thay đổi. Không phải mọi thiết bị flash USB đều đã được thử nghiệm với công cụ HP Thin Client Imaging Tool.

## Quản lý thiết bị

Máy tính tối thiểu bao gồm giấy phép cho HP Device Manager và đã được cài đặt sẵn một tác tử Device Manager (Trình quản lý Thiết bị). HP Device Manager là một công cụ quản lý được tối ưu cho máy tính tối thiểu được dùng để quản lý vòng đời của các máy tính tối thiểu HP bao gồm các nội dung Discover (Khám phá), Asset Management (Quản lý tài sản), Deployment (Triển khai) và Configuration (Cấu hình). Để biết thêm thông tin về HP Device Manager, vui lòng truy cập www.hp.com/go/hpdm.

Nếu bạn muốn quản lý máy tính tối thiểu này bằng các công cụ quản lý khác như Microsoft SCCM hoặc LANDesk, hãy vào www.hp.com/go/clientmanagement để biết thêm thông tin.

## Dùng HP PC Hardware Diagnostics (Chẩn đoán phần cứng máy tính HP) (UEFI)

HP PC Hardware Diagnostics (Chẩn đoán phần cứng máy tính HP) là Unified Extensible Firmware Interface (Giao diện phần mềm điều khiển mở rộng hợp nhất) (UEFI) cho phép bạn chạy kiểm tra chẩn đoán để xác định xem phần cứng máy tính có đang hoạt động tốt hay không. Công cụ hoạt động ngoài hệ điều hành để có thể ngăn hỏng phần cứng khỏi những vấn đề xảy ra do hệ điều hành hoặc các cấu phần phần mềm khác.

Khi HP PC Hardware Diagnostics (UEFI) phát hiện một sự thất bại mà đòi hỏi phải thay thế phần cứng, một thất bại ID 24-chữ được tạo ra. Mã ID này sau đó có thể được cung cấp để hỗ trợ để giúp xác định làm thế nào để khắc phục sự cố.

 $\mathbb{F}$  GHI CHÚ: Để bắt đầu chẩn đoán trên một máy tính có thể chuyển đổi, máy tính của bạn phải ở chế độ máy tính xách tay và bạn phải sử dụng bàn phím đi kèm.

Để khởi động HP PC Hardware Diagnostics (UEFI), hãy làm theo các bước sau:

- **1**. Bật hoặc khởi động lại máy tính, và nhanh chóng nhấn phím esc.
- **2**. Nhấn phím f2.

BIOS dò tìm 3 nơi hoạt động cho các công cụ chẩn đoán, theo thứ tự sau:

**a**. Ổ USB được kết nối

<span id="page-39-0"></span> $\mathbb{F}$  GHI CHÚ: Để tải công cu HP PC Hardware Diagnostics (Chẩn đoán phần cứng máy tính HP) (UEFI) về ổ USB, xem Tải về HP PC Hardware Diagnostics (Chẩn đoán phần cứng máy tính HP) (UEFI) về thiết bị USB thuộc trang 34.

- **b**. Ổ đĩa cứng
- **c**. BIOS
- **3.** Khi công cụ chẩn đoán mở ra, chon loại kiểm tra chẩn đoán mà bạn muốn chạy, sau đó làm theo các chỉ dẫn trên màn hình.

 $\mathbb{B}^n$  GHI CHÚ: Nếu bạn muốn dừng kiểm tra chẩn đoán, nhấn esc.

### Tải về HP PC Hardware Diagnostics (Chẩn đoán phần cứng máy tính HP) (UEFI) về thiết bị USB

 $\mathbb{R}^n$  GHI CHÚ: Chỉ dẫn tải xuống HP PC Hardware Diagnostics (UEFI) chỉ có bằng tiếng Anh và ban phải sử dụng máy tính Windows để tải xuống và tạo môi trường hỗ trợ HP UEFI vì chỉ có các tệp .exe được cung cấp.

Có hai tùy chon tải xuống HP PC Hardware Diagnostics vào thiết bị USB.

#### Tải xuống phiên bản UEFI mới nhất

- **1**. Truy cập [http://www.hp.com/go/techcenter/pcdiags.](http://www.hp.com/go/techcenter/pcdiags) Trang chủ Chẩn đoán PC HP sẽ được hiển thị.
- **2.** Trong phần HP PC Hardware Diagnostics, chon liên kết **Download** (Tải xuống), sau đó chon Run (Chay).

#### Tải xuống bất cứ phiên bản UEFI nào cho một sản phẩm cụ thể

- **1**. Truy cập <http://www.hp.com/support>.
- **2**. Chọn Get software and drivers (Nhận phần mềm và trình điều khiển).
- **3**. Nhập tên sản phẩm hoặc số điện thoại.
- **4**. Chọn máy tính của bạn, rồi chọn hệ điều hành của bạn.
- **5**. Trong mục Diagnostic (Chẩn đoán), hãy làm theo các hướng dẫn trên màn hình để chọn và tải về phiên bản UEFI ban muốn.

## <span id="page-40-0"></span>Các yêu cầu về bộ dây nối nguồn điện

Nguồn cấp điện trên một số máy tính thường có công tắc nguồn bên ngoài. Tính năng chuyển đổi lựa chọn điện áp trên máy tính cho phép máy hoạt động với bất cứ điện áp nào ở dòng điện xoay chiều AC 100-120 hoặc 220-240 volt. Nguồn cấp điện trên những máy tính không có công tắc nguồn bên ngoài thường được trang bị công tắc bên trong giúp nhận biết được điện áp đầu vào và tự động chuyển sang điện áp thích hợp.

Bộ dây nối nguồn điện đi kèm với máy tính đáp ứng các yêu cầu về việc sử dụng tại quốc gia bạn đã mua thiết bị.

Bộ dây nối nguồn điện để sử dụng ở các quốc gia khác phải đáp ứng các yêu cầu của quốc gia nơi bạn sử dụng máy tính.

### Các yêu cầu chung

Các yêu cầu được liệt kê dưới đây áp dụng cho tất cả các quốc gia:

- 1. Dây nguồn phải được phê duyệt bởi cơ quan có thẩm quyền chấp nhận được chịu trách nhiệm về việc thẩm định tại quốc gia mà bộ dây nguồn đó sẽ được lắp đặt.
- 2. Bộ dây nối nguồn điện phải có công suất dòng tối thiểu 10A (7A chỉ dành cho Nhật Bản) và điện áp danh định là 125 hoặc 250 volt AC, theo yêu cầu của hệ thống điện của mỗi quốc gia.
- $3.$  Đường kính dây điện phải có giá trị tối thiểu 0,75 mm<sub>2</sub> hoặc 18AWG và chiều dài dây điện phải từ 1,8 m (6 foot) đến 3,6 m (12 foot).

Cần đi dây điện sao cho không để mọi người bước lên dây điện hoặc các vật đè lên dây điện. Cần phải lưu ý đặc biệt đối với phích cắm, ổ cắm điện và nơi dây điện đi ra từ sản phẩm.

 $\triangle$ CẢNH BÁO! Không vân hành sản phẩm này với bộ dây điện bị hỏng. Nếu bộ dây nối nguồn điện bị hỏng dưới bất cứ kiểu nào, hãy thay thế ngay.

## Các yêu cầu về dây điện của Nhật Bản

Để sử dụng ở Nhật, chỉ sử dụng dây nối nguồn điện đi kèm với sản phẩm này.

<u>∕A THẬN TRỌNG:</u> Không sử dụng dây nối nguồn điện đi kèm với sản phẩm này trên bất kỳ sản phẩm nào khác.

### Các yêu cầu theo quốc gia

Các yêu cầu bổ sung cụ thể cho quốc gia được thể hiện trong dấu ngoặc đơn và được giải thích dưới đây.

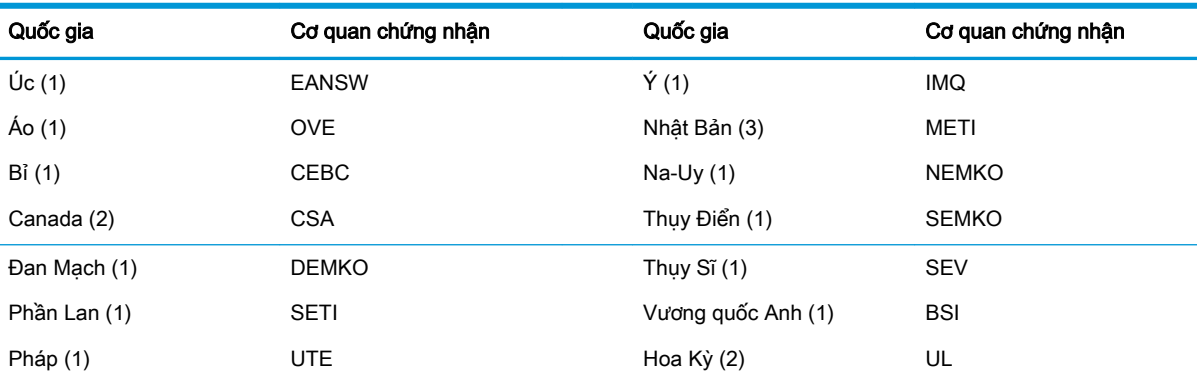

<span id="page-41-0"></span>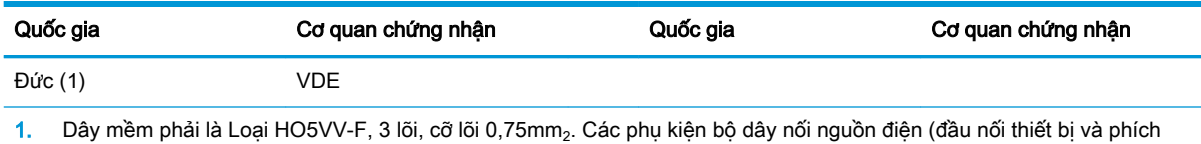

- cắm tường) phải có dấu chứng nhận của cơ quan chịu trách nhiệm thẩm định tại quốc gia nơi nó sẽ được sử dụng.
- 2. Dây điện mềm phải là Loại SVT hoặc tương đương, Số 18 AWG, 3 lõi. Phích cắm tường phải là loại nối đất hai cực với cấu hình NEMA 5-15P (15A, 125V) hoặc NEMA 6-15P (15A, 250V).
- 3. Đầu nối thiết bị, dây mềm và phích cắm tường phải có dấu hiệu "T" và số đăng ký phù hợp với Luật Dentori của Nhật Bản. Dây mềm phải là Loại VCT hoặc VCTF, 3 lõi, cỡ lõi 0,75 mm<sub>2</sub>. Phích cắm tường phải là loại nối đất hai cực với cấu hình C8303 (7A, 125V) theo Tiêu chuẩn Công nghiệp Nhật Bản.

## Tuyên bố về tính không ổn định

Các sản phẩm Máy tính tối thiểu (Thin Client) thường có ba loại thiết bị bộ nhớ có tên gọi là RAM, ROM và bộ nhớ Flash. Dữ liệu được lưu trữ trong thiết bị bộ nhớ RAM sẽ bị mất khi ngắt nguồn điện khỏi thiết bị. Các thiết bị RAM có thể được cấp nguồn theo đường chính, phụ trợ hoặc pin (các trạng thái điện năng được giải thích bên dưới). Do đó, ngay cả khi máy không đấu nối với ổ cắm điện AC, một số thiết bị RAM vẫn có thể được cấp nguồn bằng pin. Dữ liệu được lưu trữ trong thiết bị bộ nhớ ROM hoặc Flash sẽ không bị mất, ngay cả khi tháo nguồn điện khỏi thiết bị. Các nhà sản xuất thiết bị bộ nhớ flash thường quy định một khoảng thời gian (khoảng mười năm) cho việc duy trì dữ liệu.

Định nghĩa các trạng thái nguồn:

Nguồn điện chính: Nguồn điện có sẵn khi thiết bị được bật.

Nguồn phụ trợ hoặc nguồn chờ: Nguồn điện có sẵn khi máy ở trạng thái Tắt lúc bộ cấp nguồn được nối với một ổ cắm AC đang hoạt động.

Nguồn pin: Nguồn điện từ pin đồng xu có trong các hệ thống máy tính tối thiểu Thin Client.

## Các thiết bị bộ nhớ khả dung

Bảng dưới đây liệt kê các thiết bị bộ nhớ hiện có và loại của chúng theo mỗi model. Xin lưu ý rằng các hệ thống Máy tính tối thiểu Thin Client không sử dụng ổ đĩa cứng truyền thống có các bộ phận chuyển động. Thay vào đó, các máy này sử dụng thiết bị bộ nhớ flash với giao diện đầu cuối IDE/ SATA. Do đó, hệ điều hành giao tiếp với các thiết bị bộ nhớ flash này giống như một ổ đĩa cứng IDE/ SATA thông thường. Thiết bị bộ nhớ flash IDE/SATA này chứa ảnh của hệ điều hành. Thiết bị bộ nhớ flash chỉ có thể được ghi vào bởi quản tri viên. Cần phải có một công cu phần mềm đặc biệt để định dạng thiết bị bộ nhớ flash và xóa dữ liệu được lưu trữ trong đó.

Sử dụng các bước sau để cập nhật BIOS và dùng nó để thiết lập các cài đặt BIOS về cài đặt mặc định khi xuất xưởng.

- 1. Tải về BIOS mới nhất cho model máy của bạn từ trang web HP.
- 2. Làm theo hướng dẫn trên trang web để flash BIOS.
- 3. Khởi động lại hệ thống, và trong khi hệ thống đang bật nguồn (sau màn hình khởi động của HP, nếu có hiển thị) hãy nhấn phím F10 để vào màn hình thiết lập BIOS.
- 4. Nếu các mục Ownership Tag (Thẻ sở hữu) hoặc Asset Tag (Thẻ tài sản) được cài đặt, hãy xóa thủ công nó dưới mục Security > System IDs (Bảo mật > ID hệ thống).
- 5. Chon File > Save Changes and Exit (Tâp tin > Lưu thay đổi và thoát).
- 6. Để xóa các mật khẩu Thiết lập hoặc Bật nguồn nếu đã cài, cũng như xóa bất cứ cài đặt nào khác, hãy tắt máy tính, tháo dây nguồn AC và nắp đậy máy tính.
- 7. Xác định vị trí của jumper mật khẩu có hai chân (xanh dương/xanh lá) trên đầu cắm E49 (có nhãn PSWD) và tháo nó ra.
- 8. Tháo nguồn điện AC, đợi mười giây cho đến khi nguồn điện AC của máy đã xả hết, rồi sau đó nhấn nút xóa CMOS. (Đây thường là một nút bấm màu vàng, có ghi nhãn CMOS). Sau khi kết nối lại nguồn AC, hệ thống sẽ tự động khởi động vào hệ điều hành.
- 9. Lắp lại nắp đậy và dây nguồn AC và bật máy tính lên. Các mật khẩu lúc này đã được xóa và tất cả các cài đặt khác trong bộ nhớ không xóa được mà người dùng có thể cấu hình đã được đặt lại về giá trị mặc định khi xuất xưởng.
- 10. Vào lại tiện ích F10 Setup Utility.
- 11. Chọn File > Default Setup > Restore Factory Settings as Default (Tập tin > Thiết lập mặc định > Khôi phục cài đặt xuất xưởng làm mặc định). Thao tác này sẽ thiết lập các cài đặt mặc định về giá trị mặc định khi xuất xưởng.
- 12. Chọn File > Apply Defaults and Exit (Áp dụng mặc định và thoát).
- 13. Tắt máy tính, tháo dây nguồn AC, và sau đó đặt lại jumper (xanh dương/xanh lá) lên đầu cắm E49. Lắp lại nắp đậy máy tính và dây nguồn.

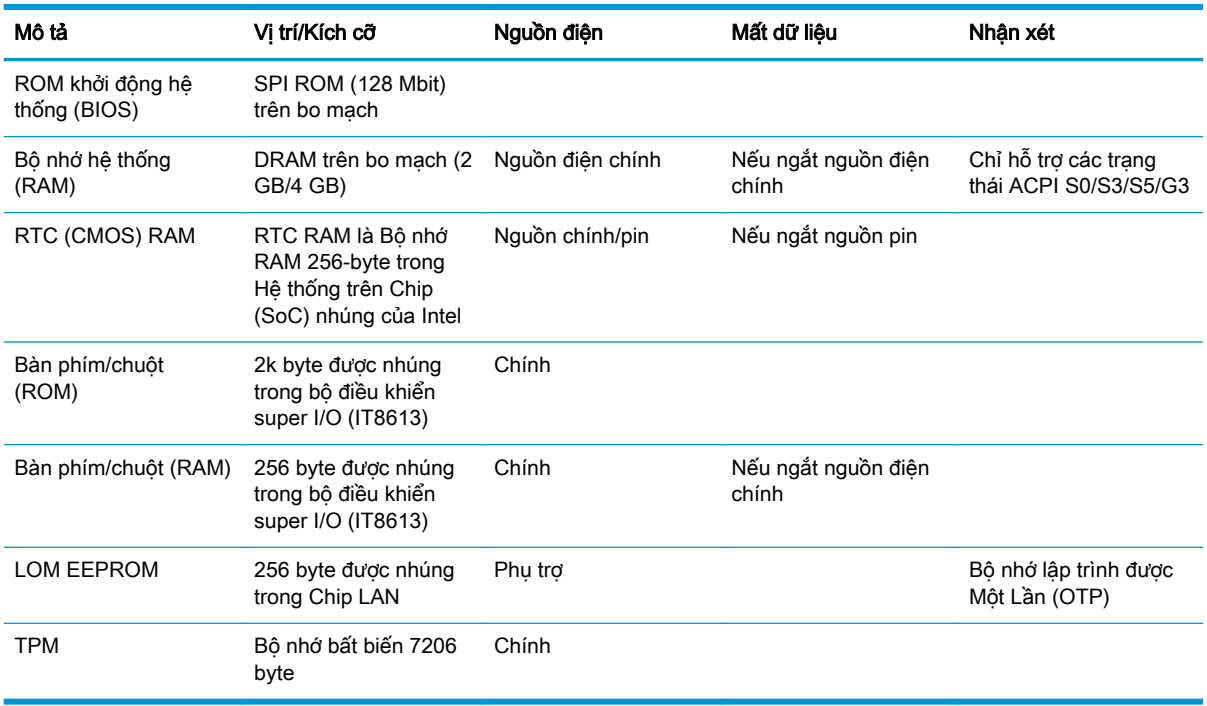

#### Bảng **2**-**2** Các thiết bị bộ nhớ khả dụng

Nếu bạn cần thêm thông tin hoặc cần trợ giúp, vui lòng liên hệ James Smalls theo số 281-927-7489.

## <span id="page-43-0"></span>Thông số kỹ thuật

Để biết thông số kỹ thuật mới nhất hoặc thông số kỹ thuật bổ sung cho máy tính tối thiểu, hãy truy cập <http://www.hp.com/go/quickspecs/> và tìm kiếm máy tính tối thiểu cụ thể của bạn để tìm QuickSpecs.

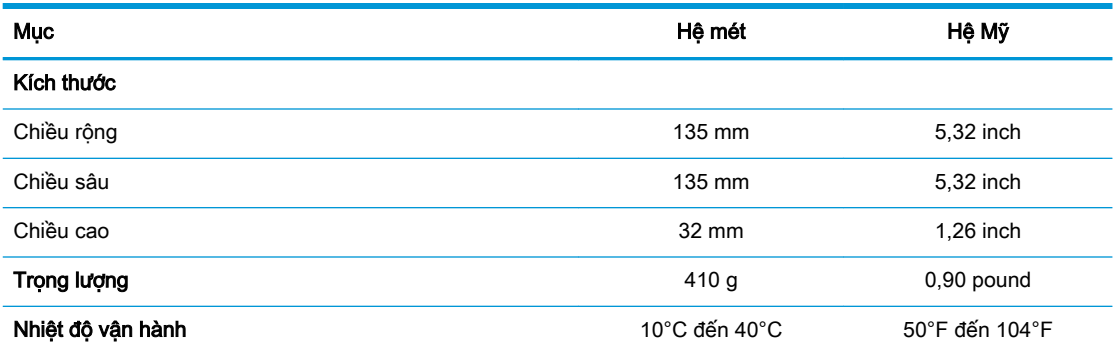

Thông số kỹ thuật ở mực nước biển với độ cao độ giảm dần từ 1°C/300m (1,8°F/1000 foot) đến tối đa là 3 Km (10.000 foot), không có ánh sáng mặt trời trực tiếp, kéo dài. Giới hạn trên có thể bị giới hạn bởi kiểu và số lượng các phụ kiện được lắp đặt.

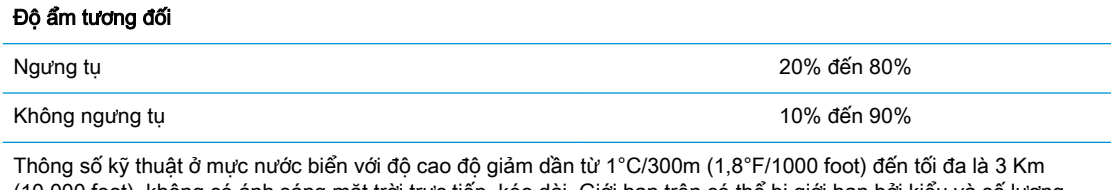

(10.000 foot), không có ánh sáng mặt trời trực tiếp, kéo dài. Giới hạn trên có thể bị giới hạn bởi kiểu và số lượng các phụ kiện được lắp đặt.

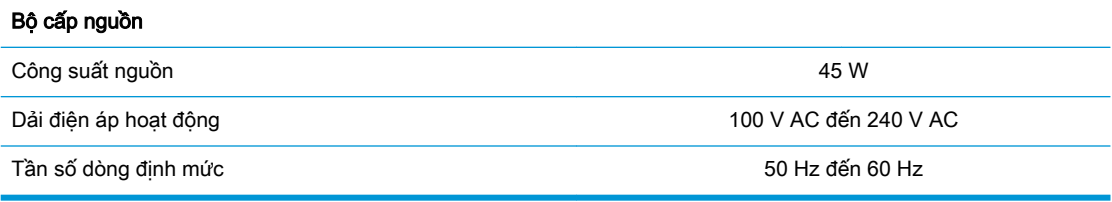

# <span id="page-44-0"></span>**A** Phóng tĩnh điện

Việc phóng tĩnh điện từ ngón tay hoặc dây dẫn khác có thể làm hỏng bo mạch hệ thống hoặc các thiết bị khác nhạy cảm với tĩnh điện. Loại hư hỏng này có thể làm giảm tuổi thọ của thiết bị.

## Ngăn ngừa hư hỏng do tĩnh điện

Để ngăn ngừa hư hỏng do tĩnh điện, hãy tuân thủ các biện pháp phòng ngừa sau:

- Tránh tiếp xúc với tay bằng cách vân chuyển và bảo quản các sản phẩm trong hộp chứa an toàn với tĩnh điện.
- Giữ các linh kiện nhạy cảm với tĩnh điện trong hộp chứa của chúng cho đến khi đưa tới các máy trạm không có tĩnh điện.
- Đặt các linh kiện trên bề mặt có nối đất trước khi lấy ra khỏi hộp chứa.
- Tránh chạm vào các chân nối, dây dẫn và mạch điện.
- Luôn được nối đất đúng cách khi cham vào một linh kiện hoặc bộ phận nhạy cảm với tĩnh điện.

## Các phương pháp nối đất

Có một số phương pháp cho việc nối đất. Sử dụng một hoặc nhiều phương pháp sau trong khi thao tác hoặc lắp đặt các linh kiện nhạy cảm với tĩnh điện:

- Dùng dây đeo cổ tay được đấu nối bởi dây nối đất vào khung máy của máy tính tối thiểu đã được nối đất. Dây đeo cổ tay là loại dây mềm có trở kháng là 1 megohm +/- 10 phần trăm ở các dây nối đất. Để cung cấp việc nối đất đúng cách, hãy đeo dây gọn gàng trên da.
- Sử dụng dây xỏ gót, dây buộc mũi chân, hoặc dây đeo tay ở các máy trạm làm việc dạng đứng. Mang các dây này trên cả hai chân khi đứng trên sàn dẫn điện hoặc các tấm sàn tiêu tán tĩnh điện.
- Sử dụng các công cụ bảo trì tại chỗ có dẫn điện.
- Sử dụng bộ dụng cụ bảo trì tại chỗ dạng xách tay có tấm sàn thao tác tiêu tán tĩnh điện dạng gấp.

Nếu ban không có bất cứ thiết bị nào theo đề xuất để nối đất phù hợp, hãy liên hệ với đại lý ủy quyền của HP, người bán lại hoặc nhà cung cấp dịch vụ.

 $\mathbb{F}^*$  GHI CHÚ: Để biết thêm thông tin về tĩnh điên, hãy liên hê với đại lý ủy quyền của HP, người bán lại hoặc nhà cung cấp dịch vụ.

# <span id="page-45-0"></span>**B** Thông tin vận chuyển

## Chuẩn bị vận chuyển

Làm theo các đề xuất này khi chuẩn bị gửi đi máy tính tối thiểu:

- **1**. Tắt máy tính tối thiểu và các thiết bị bên ngoài.
- **2**. Ngắt kết nối dây nguồn AC khỏi ổ cắm điện AC, rồi khỏi máy tính tối thiểu.
- **3**. Ngắt kết nối các thành phần hệ thống và các thiết bị bên ngoài khỏi nguồn điện của chúng, và sau đó ngắt khỏi máy tính tối thiểu.
- **4**. Đóng gói các thành phần của hệ thống và các thiết bị bên ngoài vào hộp đóng gói nguyên bản hoặc bao bì tương tự bằng vật liệu đóng gói đầy đủ để bảo vệ chúng.
- GHI CHÚ: Để biết các phạm vi không hoạt động của môi trường, hãy vào <http://www.hp.com/go/quickspecs>.

## Thông tin sửa chữa bảo trì quan trọng

Trong mọi trường hợp, hãy tháo và bảo vệ mọi phụ kiện gắn ngoài trước khi trả máy tính tối thiểu về cho HP để sửa chữa hoặc trao đổi.

Tại các quốc gia có hỗ trợ sửa chữa qua đường bưu điện cho khách hàng bằng cách trả lại cùng một loại máy cho khách hàng, HP sẽ nỗ lực hoàn trả máy đã sửa chữa có cùng bộ nhớ trong và các môđun flash như đã được gửi đi.

Tại các quốc gia không hỗ trợ sửa chữa qua đường bưu điện cho khách hàng bằng cách trả lại cùng một loại máy cho khách hàng, tất cả các phụ kiện bên trong phải được tháo ra và bảo vệ bên cạnh các phụ kiện gắn ngoài. Máy tính tối thiểu cần được khôi phục về cấu hình ban đầu trước khi trả máy về cho HP để sửa chữa.

# <span id="page-46-0"></span>**C** Khả năng tiếp cận

HP thiết kế, sản xuất và tiếp thị các sản phẩm và dịch vụ được sử dụng bởi mọi người, bao gồm những người khuyết tật, trên cơ sở độc lập hoặc với các thiết bị trợ giúp thích hợp. Để biết thông tin mới nhất về khả năng tiếp cận các sản phẩm và dịch vụ của HP, truy cập [http://www.hp.com/](http://www.hp.com/accessibility) [accessibility](http://www.hp.com/accessibility).

## Các công nghệ trợ giúp được hỗ trợ

Các sản phẩm HP hỗ trợ rất nhiều công nghệ trợ giúp của hệ điều hành và có thể được cấu hình hoạt động với các công nghệ trợ giúp bổ sung. Sử dụng tính năng Tìm kiếm trên thiết bị của bạn để tìm thêm thông tin về các tính năng trợ giúp.

**EHI CHÚ:** Để biết thêm thông tin về một sản phẩm công nghệ trợ giúp cụ thể, hãy liên hệ với bộ phận hỗ trợ khách hàng cho sản phẩm đó.

## Liên hệ hỗ trợ

Chúng tôi liên tục nâng cao khả năng tiếp cận của các sản phẩm và dịch vụ của chúng tôi và chào đón ý kiến phản hồi từ người dùng. Nếu bạn có vấn đề với một sản phẩm hoặc muốn cho chúng tôi biết về các tính năng trợ năng đã giúp bạn, vui lòng liên hệ với chúng tôi theo số +1 (888) 259-5707, thứ Hai đến thứ Sáu, 6 giờ sáng đến 9 giờ tối theo Giờ Miền núi Bắc Mỹ. Nếu bạn bị khiếm thính hoặc khả năng nghe khó khăn và sử dụng TRS/VRS/WebCapTel, hãy liên hệ với chúng tôi nếu bạn yêu cầu hỗ trợ kỹ thuật hoặc có các câu hỏi về trợ năng bằng cách gọi cho số +1 (877) 656-7058, thứ Hai đến thứ Sáu, 6 giờ sáng đến 9 giờ tối theo Giờ Miền núi Bắc Mỹ.

**SHI CHÚ:** Chỉ có hỗ trợ bằng tiếng Anh.

# <span id="page-47-0"></span>Bảng chú dẫn

#### B

BIOS cập nhật [25](#page-30-0)

#### $\mathbf C$

các công nghệ trợ giúp được hỗ trợ [41](#page-46-0) các kiểm tra chẩn đoán khi bật nguồn [28](#page-33-0) các phương pháp nối đất [39](#page-44-0) các thiết bị bộ nhớ khả dụng [36](#page-41-0) các tùy chọn gắn lắp dưới bàn làm việc [7](#page-12-0) ở mặt sau của chân đế màn hình [7](#page-12-0) trên tường [7](#page-12-0) các tùy chọn gắn lắp được hỗ trợ [7](#page-12-0) các vị trí đặt không được hỗ trợ trong ngăn kéo [10](#page-15-0) dưới màn hình [10](#page-15-0) các yêu cầu về bộ dây nối nguồn điện [35](#page-40-0) theo quốc gia [35](#page-40-0) các yêu cầu về bộ dây nối nguồn điện theo quốc gia [35](#page-40-0) các yêu cầu về dây điện của Nhật Bản [35](#page-40-0) cảnh báo bỏng [3,](#page-8-0) [11](#page-16-0), [13](#page-18-0) chân nối đất [3](#page-8-0), [11](#page-16-0) giật điện [3](#page-8-0), [11](#page-16-0), [12,](#page-17-0) [13](#page-18-0) hốc cắm NIC [3](#page-8-0), [11](#page-16-0) cáp bảo mật, cài đặt [4](#page-9-0) cập nhật BIOS [25](#page-30-0) cấu hình máy chủ PXE [32](#page-37-0) Cài đặt BIOS [15](#page-20-0) Chẩn đoán phần cứng máy tính HP (UEFI) sử dung [33](#page-38-0) Computer Setup — menu Advanced (Nâng cao) [21](#page-26-0) Computer Setup — menu File (Tập tin) [17](#page-22-0)

Computer Setup — menu Power (Nguồn) [20](#page-25-0) Computer Setup — menu Security (Bảo mật) [19](#page-24-0) Computer Setup — menu Storage (Lưu trữ) [18](#page-23-0)

CH

chăm sóc thông thường [11](#page-16-0) chẩn đoán và xử lý sự cố [26](#page-31-0) chuẩn bị vận chuyển [40](#page-45-0)

#### Đ

đặt lại mật khẩu [27](#page-32-0) đèn LED nhấp nháy [28](#page-33-0) Đèn LED [26](#page-31-0) nguồn nhấp nháy [28](#page-33-0)

#### H

hỗ trợ, liên hệ [41](#page-46-0) hướng, phương ngang [9](#page-14-0) hướng được hỗ trợ phương ngang [9](#page-14-0) hướng dẫn cài đặt [3,](#page-8-0) [11](#page-16-0) HP ThinUpdate [32](#page-37-0)

#### K

kết nối dây nguồn AC [4](#page-9-0) kích thước [38](#page-43-0)

KH khả năng tiếp cận [41](#page-46-0)

### L

lắp đặt dây cáp bảo vệ [4](#page-9-0) Nẹp gắn HP Quick Release [5](#page-10-0) máy tính tối thiểu lên trên nẹp gắn HP Quick Release [5](#page-10-0) lỗi mã [28](#page-33-0)

#### M

mã âm thanh [28](#page-33-0) mã tiếng bíp [28](#page-33-0)

mật khẩu [27](#page-32-0) mô-đun bộ nhớ lưu trữ M.2, tháo [40](#page-45-0) Máy chủ PXE [32](#page-37-0) Menu Advanced (Nâng cao) [21](#page-26-0) Menu File (Tập tin) [17](#page-22-0) Menu Power (Nguồn) [20](#page-25-0) Menu Security (Bảo mật) [19](#page-24-0) Menu Storage (Lưu trữ) [18](#page-23-0)

### N

Nẹp gắn HP Quick Release [5](#page-10-0) Nẹp gắn Quick Release [5](#page-10-0)

#### NG

ngăn ngừa hư hỏng do tĩnh điện [39](#page-44-0)

### Ô

ổ đĩa flash USB, tháo [40](#page-45-0)

### P

panel tiếp cận tháo ra [12](#page-17-0) pin, thay thế [13](#page-18-0)

#### PH

phóng tĩnh điện [39](#page-44-0)

### S

sửa chữa bảo trì [40](#page-45-0) sử dụng HP ThinUpdate để khôi phục ảnh [32](#page-37-0)

### T

tái chế [14](#page-19-0) tùy chon  $1, 4$  $1, 4$  $1, 4$ Tắt/bật tính năng Wake-on LAN (WOL) [26](#page-31-0) Tiện ích Computer Setup (F10) [15](#page-20-0) Tiện ích HP BIOS Configuration Utility (HPBCU) [22](#page-27-0) Tuyên bố về tính không ổn định [36](#page-41-0)

TH thành phần [2](#page-7-0) tháo ra panel tiếp cận [12](#page-17-0) pin [13](#page-18-0) Mô-đun bộ nhớ lưu trữ M.2 [40](#page-45-0) Ổ đĩa flash USB [40](#page-45-0) thay đổi cài đặt BIOS [22](#page-27-0) thận trọng cố định dây cáp điện [4](#page-9-0) giật điện [3](#page-8-0), [11](#page-16-0), [12](#page-17-0) hướng máy tính tối thiểu [9](#page-14-0) tháo pin [13](#page-18-0) thông gió [10](#page-15-0) tĩnh điện [3](#page-8-0), [11](#page-16-0) vị trí đặt máy tính tối thiểu [10](#page-15-0) Nẹp gắn HP Quick Release [7](#page-12-0) thay thế pin [13](#page-18-0) thông số độ ẩm [38](#page-43-0) thông số độ ẩm tương đối [38](#page-43-0) thông số công suất nguồn [38](#page-43-0) thông số kỹ thuật độ ẩm [38](#page-43-0) độ ẩm tương đối [38](#page-43-0) bộ cấp nguồn [38](#page-43-0) công suất nguồn [38](#page-43-0) kích thước [38](#page-43-0) máy tính tối thiểu [38](#page-43-0) nhiệt độ [38](#page-43-0) phần cứng [38](#page-43-0) thông số kỹ thuật bộ cấp nguồn [38](#page-43-0) thông số kỹ thuật phần cứng [38](#page-43-0) thông số nhiệt độ [38](#page-43-0) xử lý sự cố cơ bản [30](#page-35-0) xử lý sự cố không có đĩa [31](#page-36-0)

#### TR

trang web HP [1](#page-6-0) trình tự bật nguồn [27](#page-32-0)

#### V

vị trí đặt được hỗ trợ dưới chân đế màn hình [9](#page-14-0) vị trí số sê-ri [3](#page-8-0)

#### W

Wake-on LAN (WOL) [26](#page-31-0)

### X

xử lý sự cố [15,](#page-20-0) [30](#page-35-0)